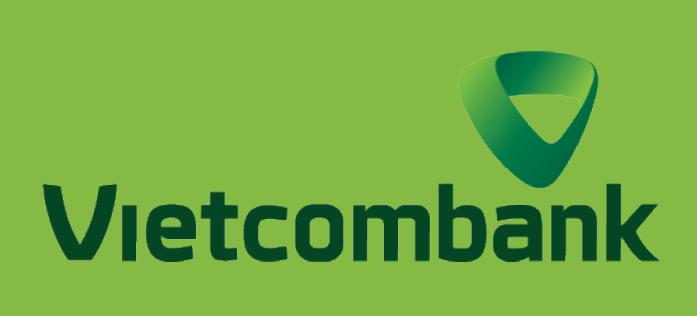

#### HƯỚNG DẪN TRA SOÁT TRỰC TUYẾN

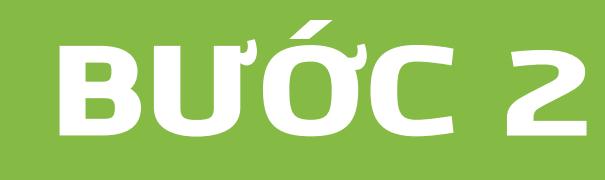

# **EXAMPLE DỐI VỚI PHIÊN BẢN** ỨNG DỤNG

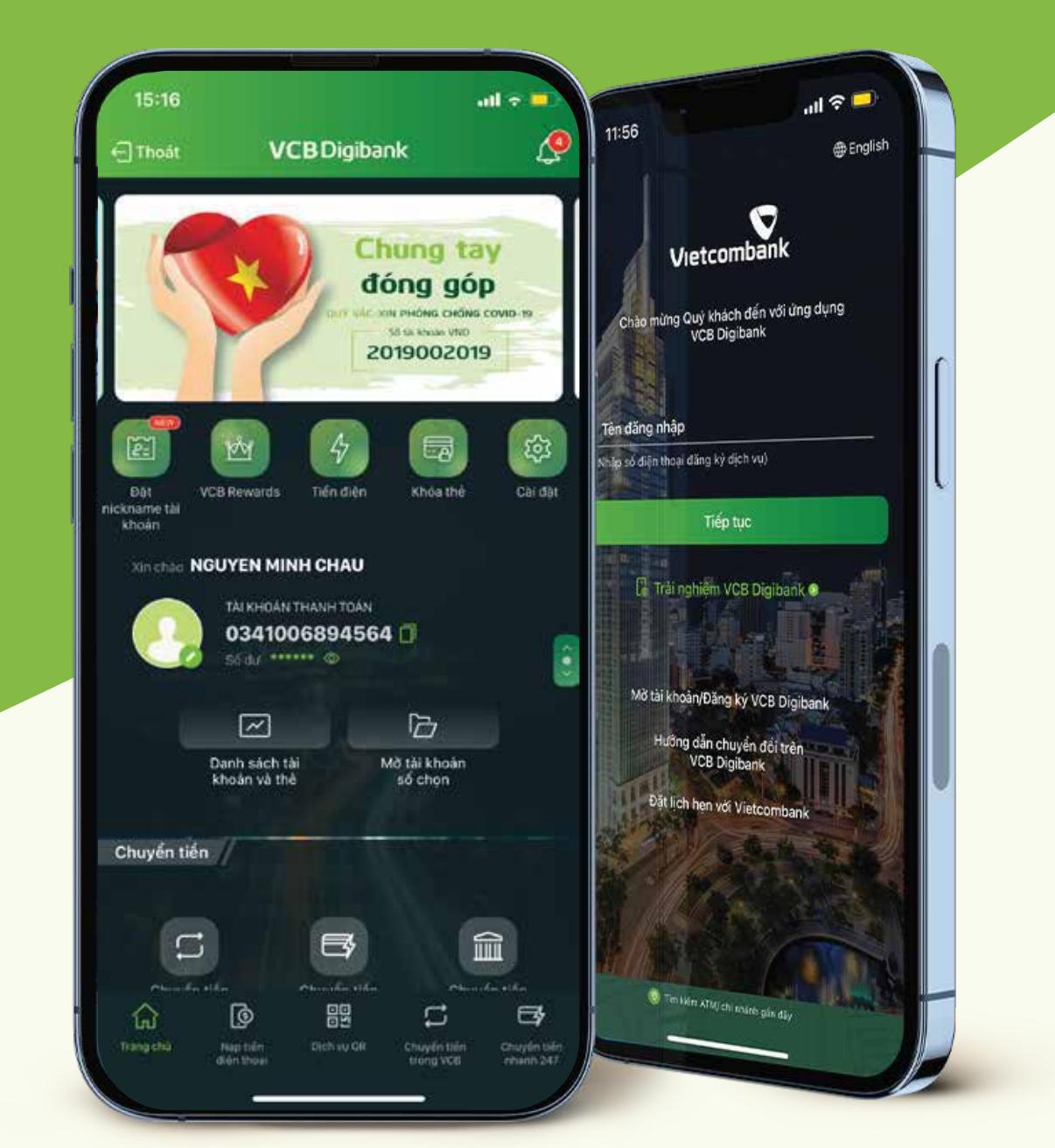

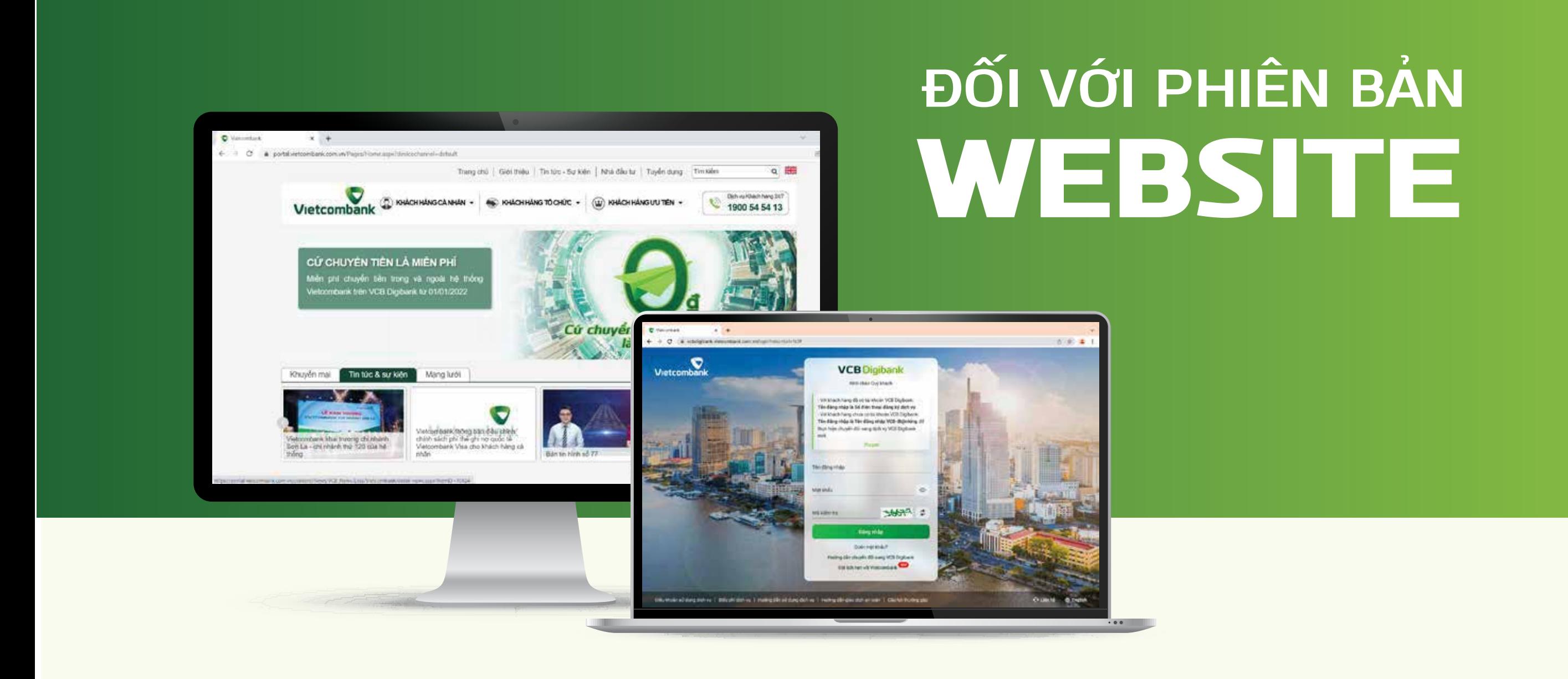

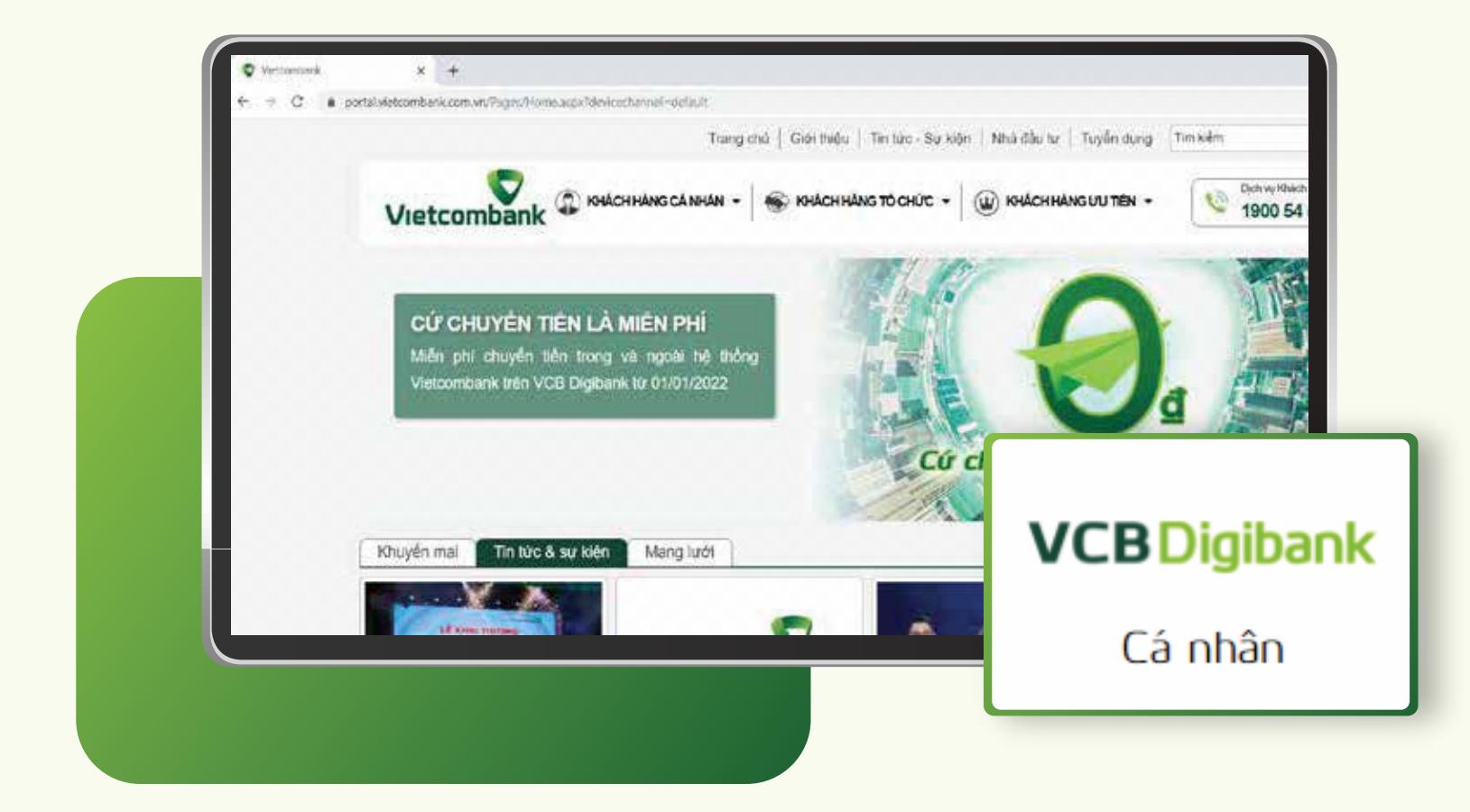

Truy cập mục "Tra soát trực tuyến" Chọn "Lập yêu cầu tra soát"

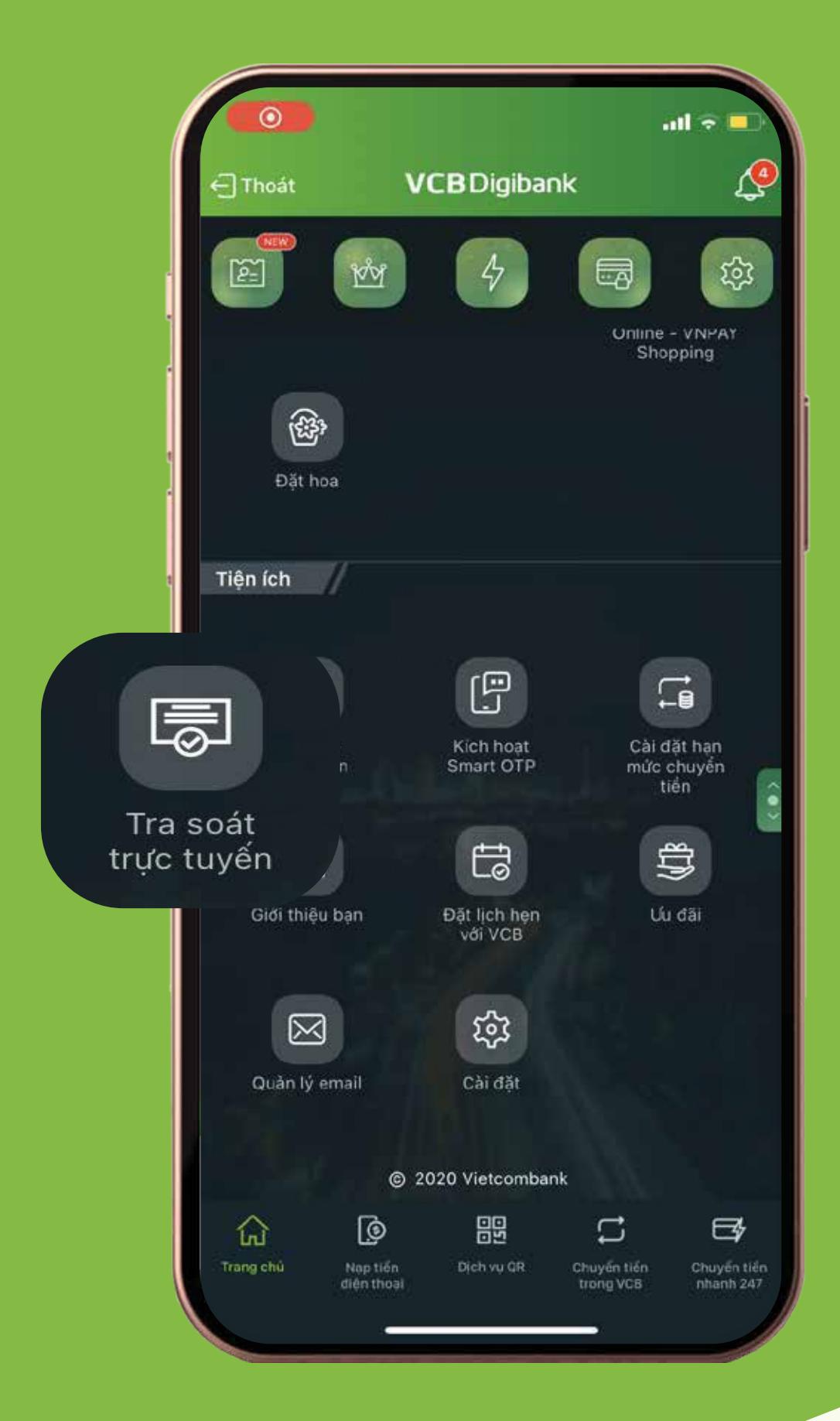

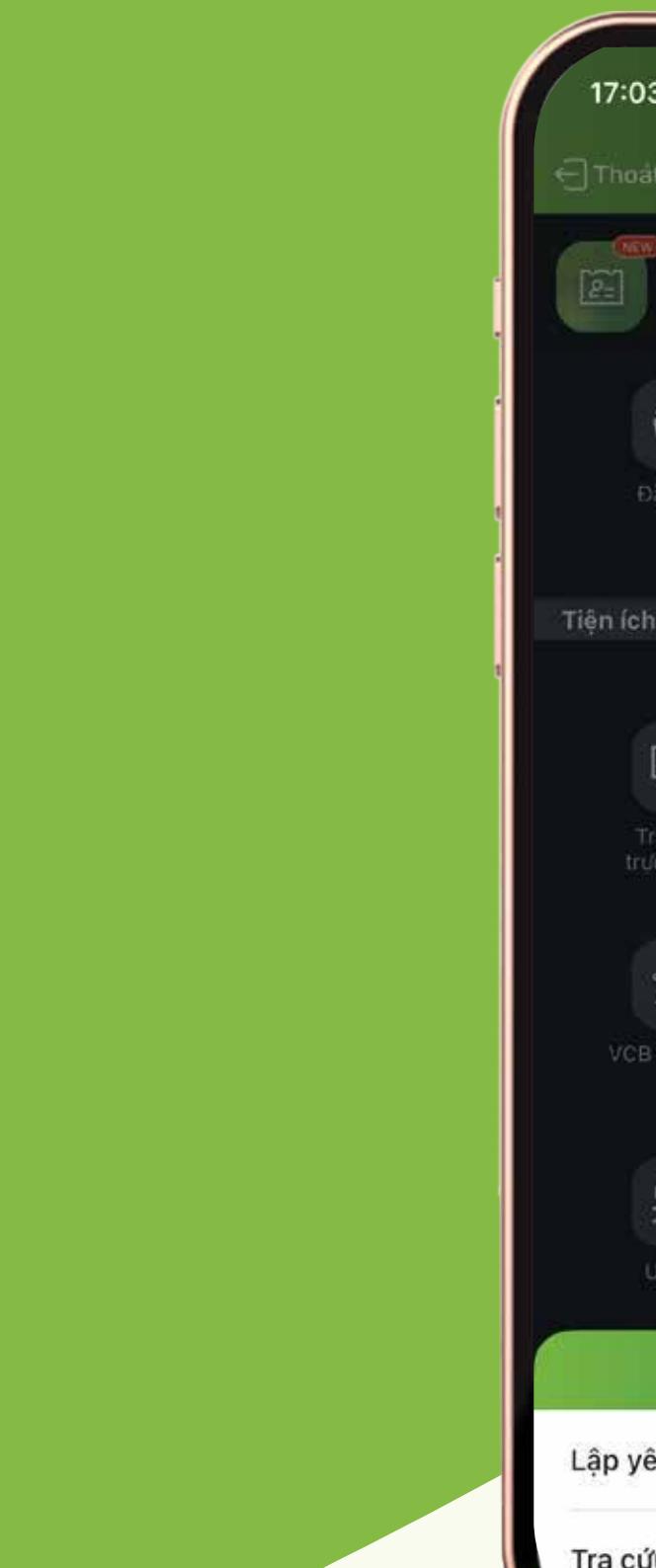

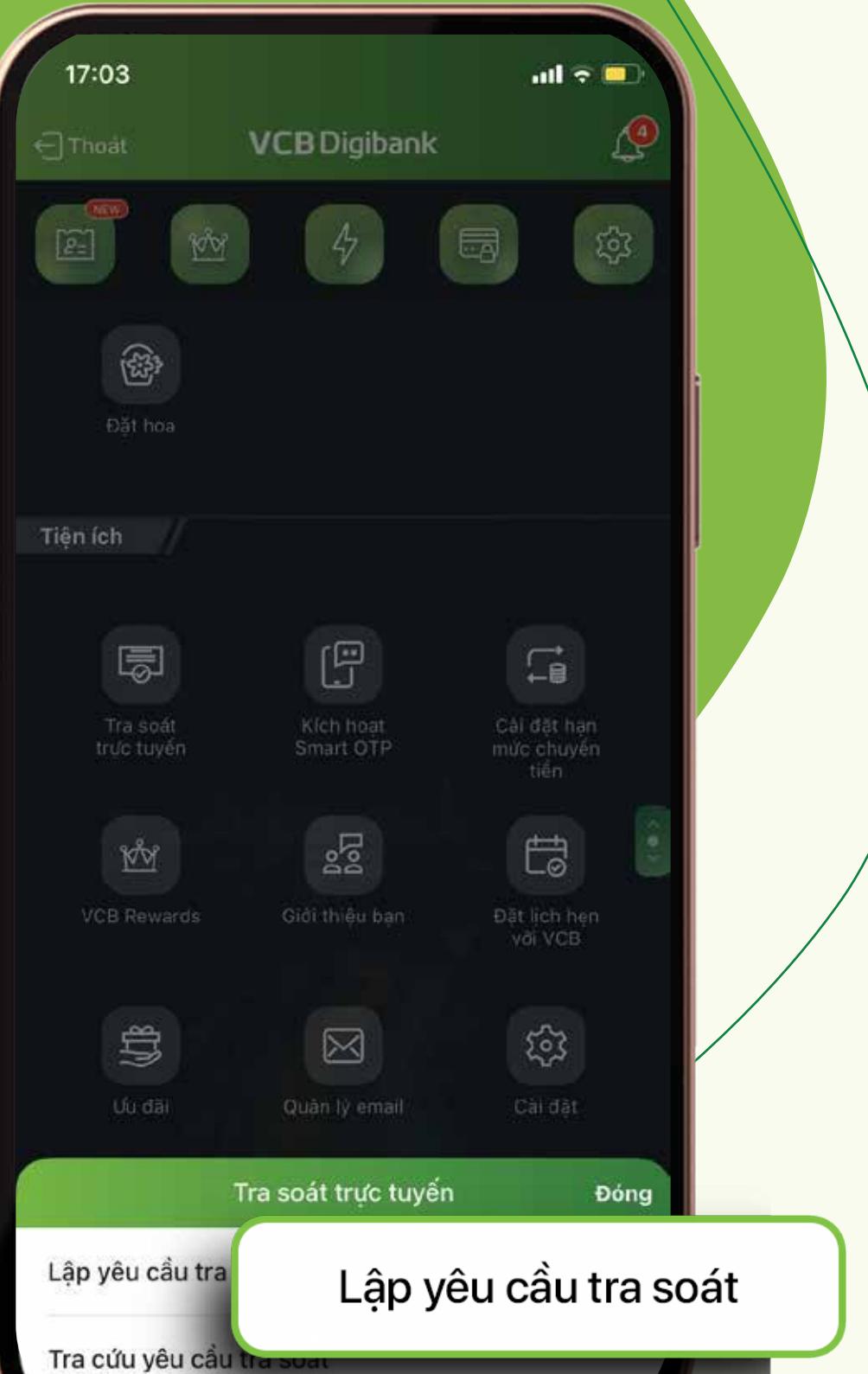

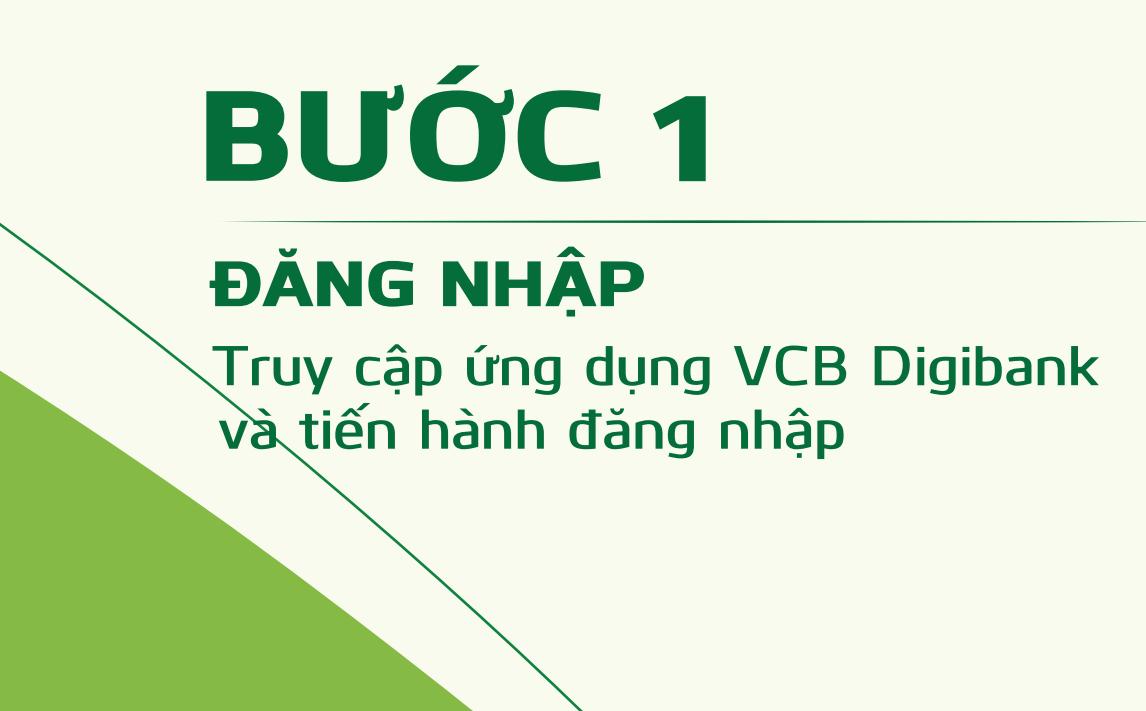

Xác nhận đồng ý các điều khoản, điều khiển. Sau đó chọn Tiếp tục

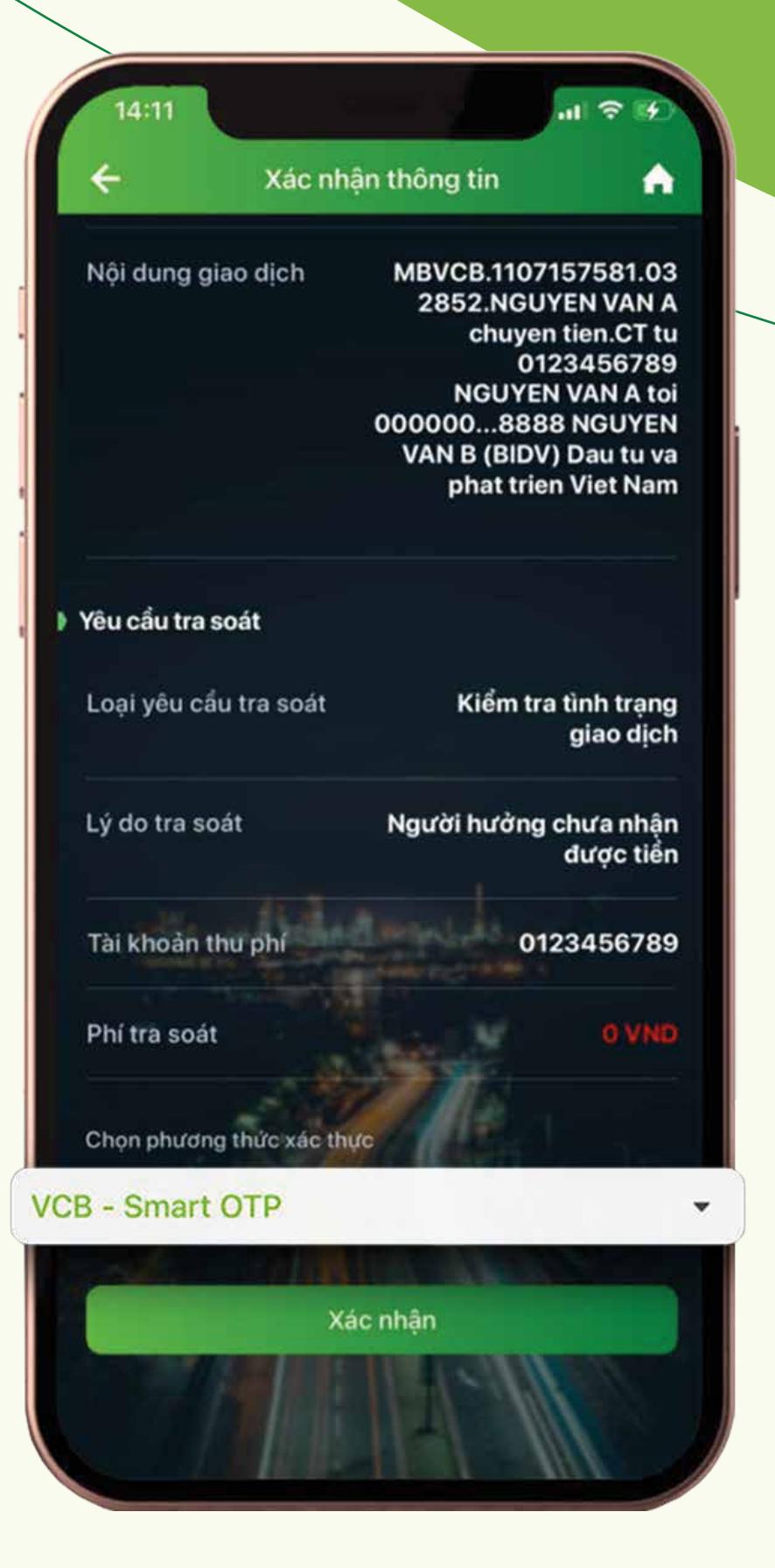

4:11

 $n \mathbb{F} \ncong 4$ 

Α

Xác nhận thông tin

# BƯỚC 4

LỰA CHỌN GIAO DỊCH Chọn giao dịch mà khách hàng cần tra soát

XÁC THỰC GIAO DỊCH Nhập mật khẩu VCB-Smart OTP để xác thức giao dịch

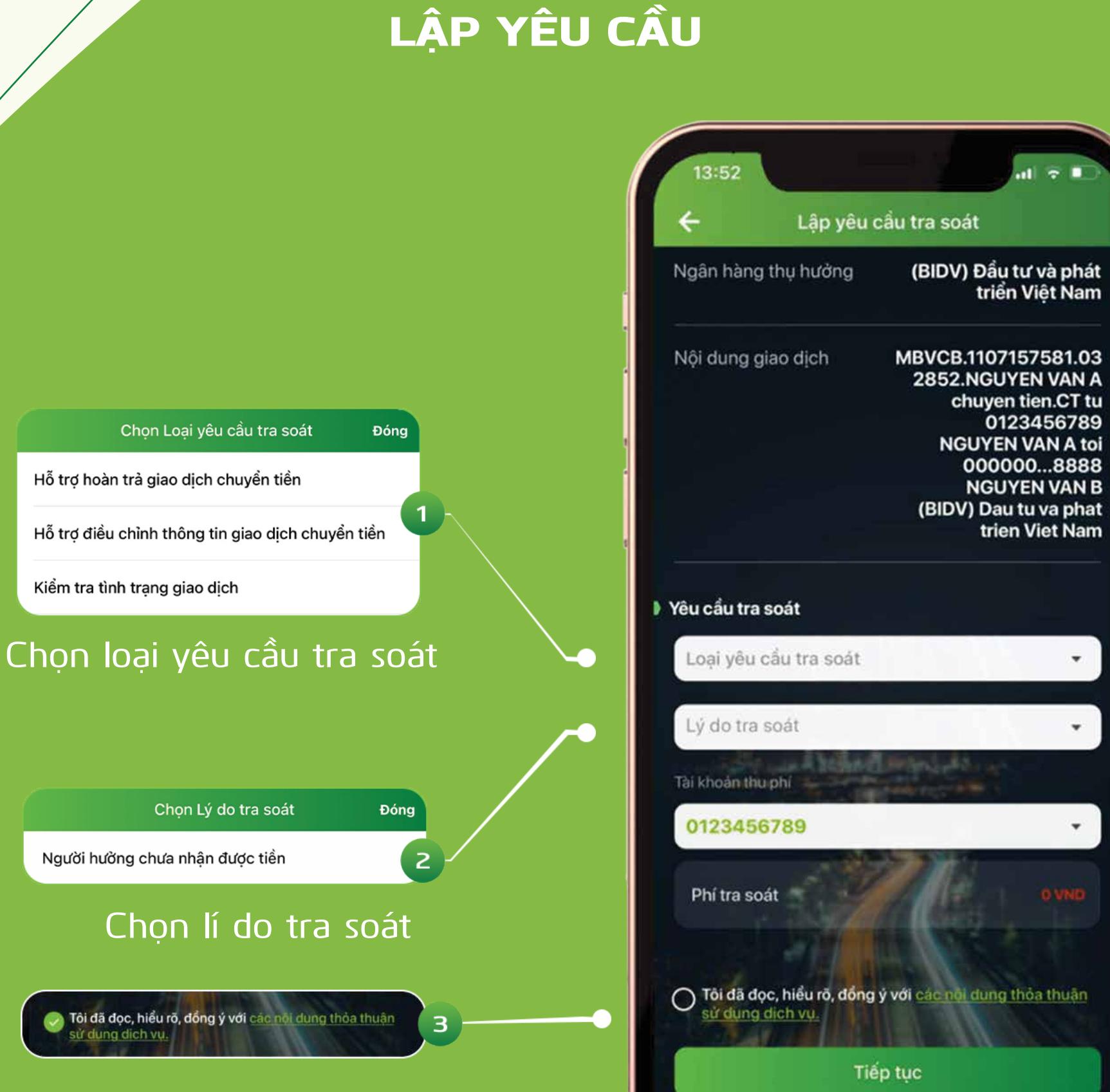

BƯỚC 5

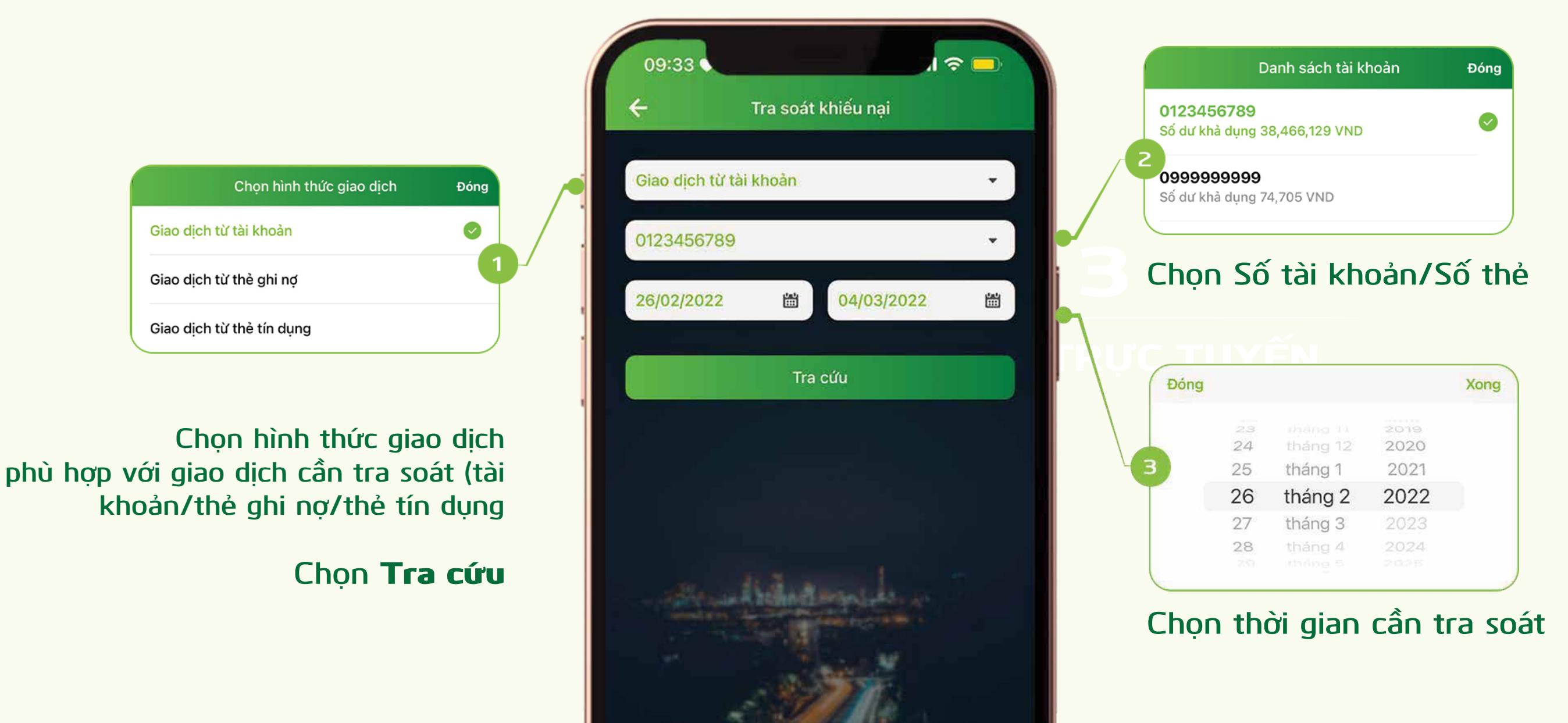

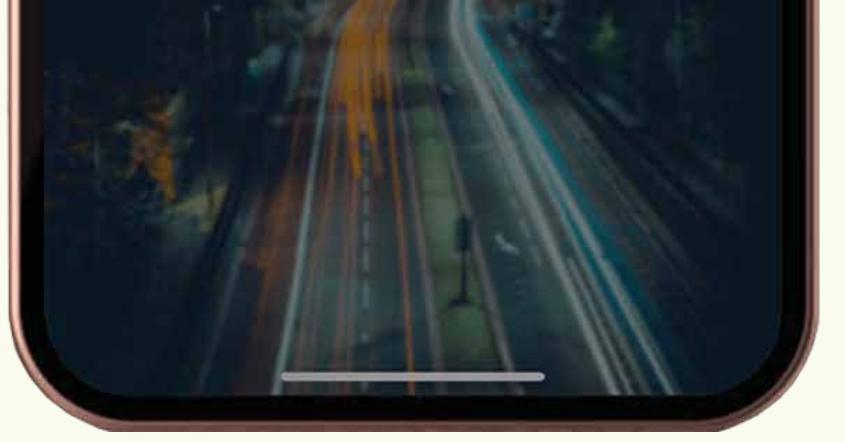

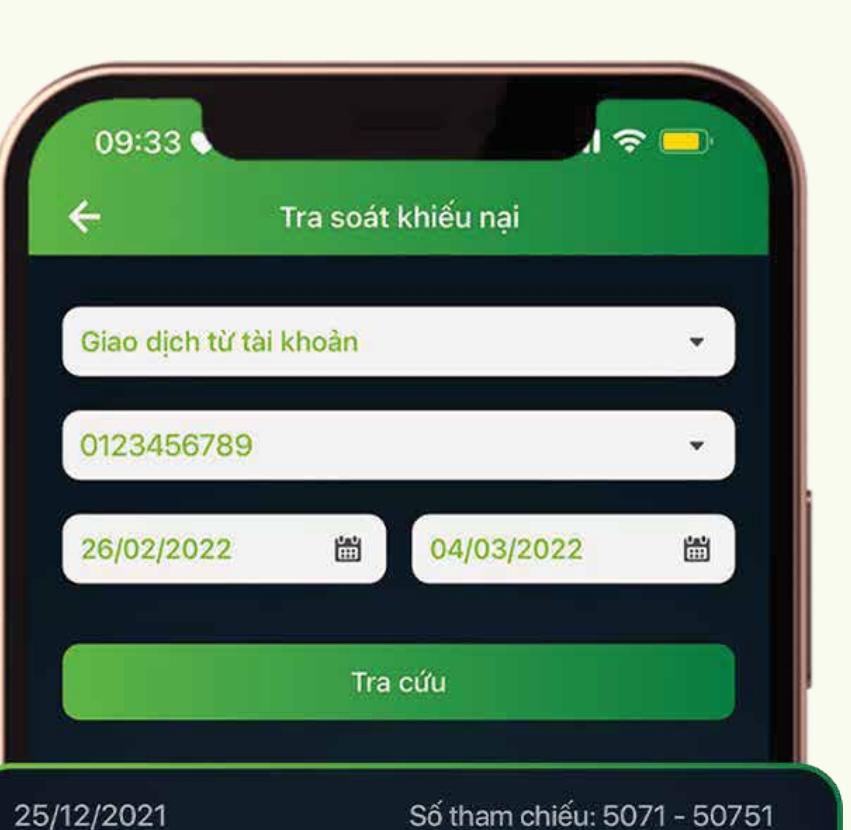

 $-805,500$ 

 $-1,105,500$ <sup>></sup>

MBVCB.1107157581.032

000000...8888 NGUYEN VAN B (BIDV) Dau tu va phat trien Viet Nam

> 852.NGUYEN VAN A chuyen tien.CT tu 0123456789

**NGUYEN VAN A toi** 

000000...8888 NGUYEN VAN B (BIDV) Dau tu va phat trien Viet Nam

852.NGUYEN VAN A chuyen tien.CT tu 0123456789

**NGUYEN VAN A toi** 

TRA SOÁT KHIẾU NẠI

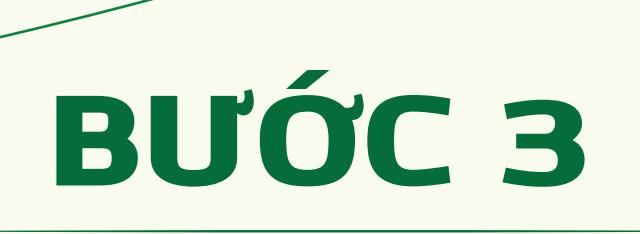

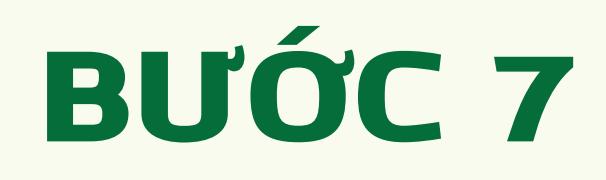

TRA SOÁT TRỰC TUYẾN **Chọn mục** Tra soát trực tuyến **ngay tại trang chủ Chọn** Lập yêu cầu tra soát

> Chọn hình thức giao dịch Giao dịch từ tài khoản Giao dịch từ thẻ ghi nợ Giao dịch từ thẻ tín dụng

BƯỚC 6

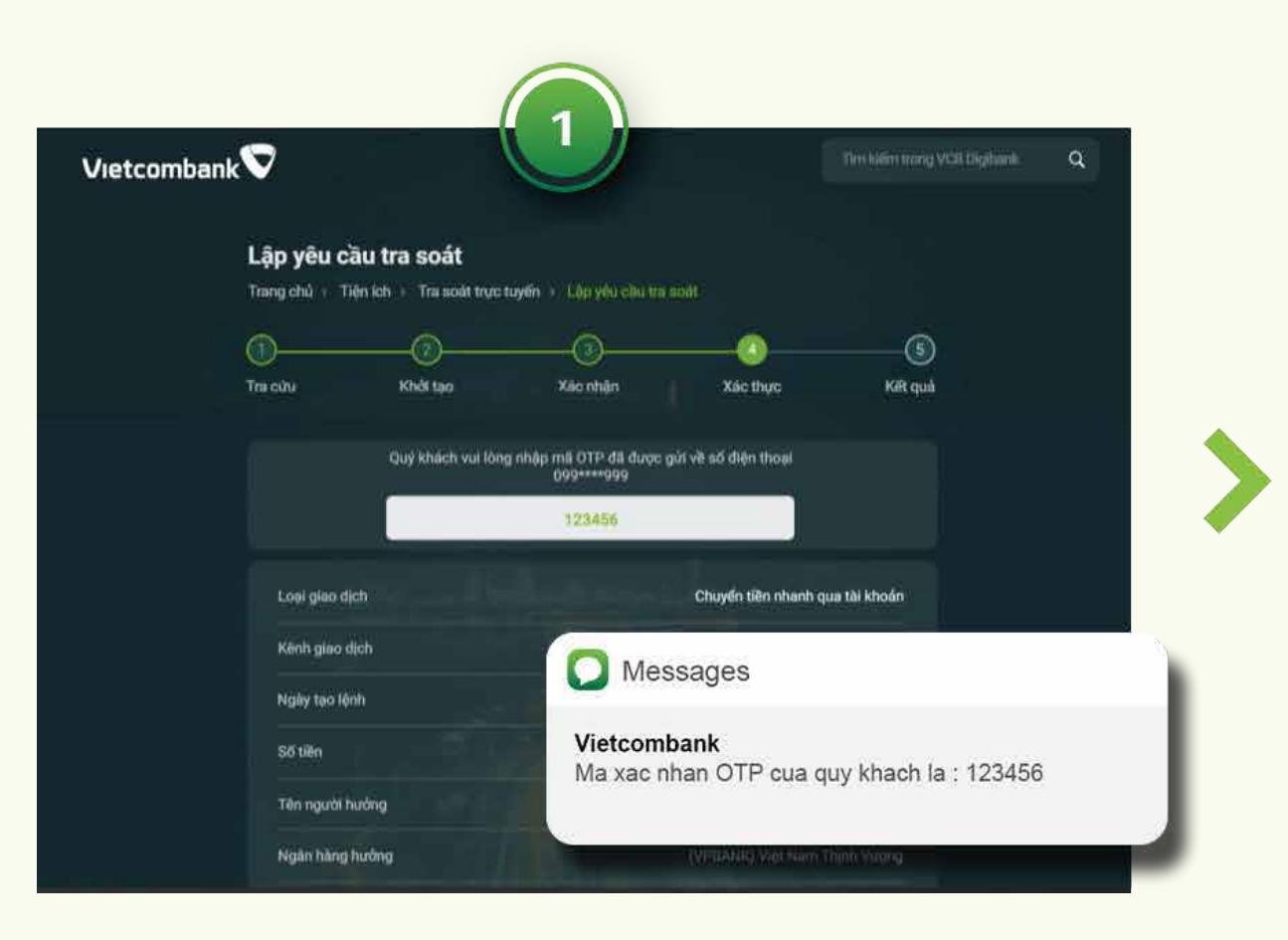

Nhập Mã OTP gửi về số điện thoại đăng ký để xác thực giao dịch

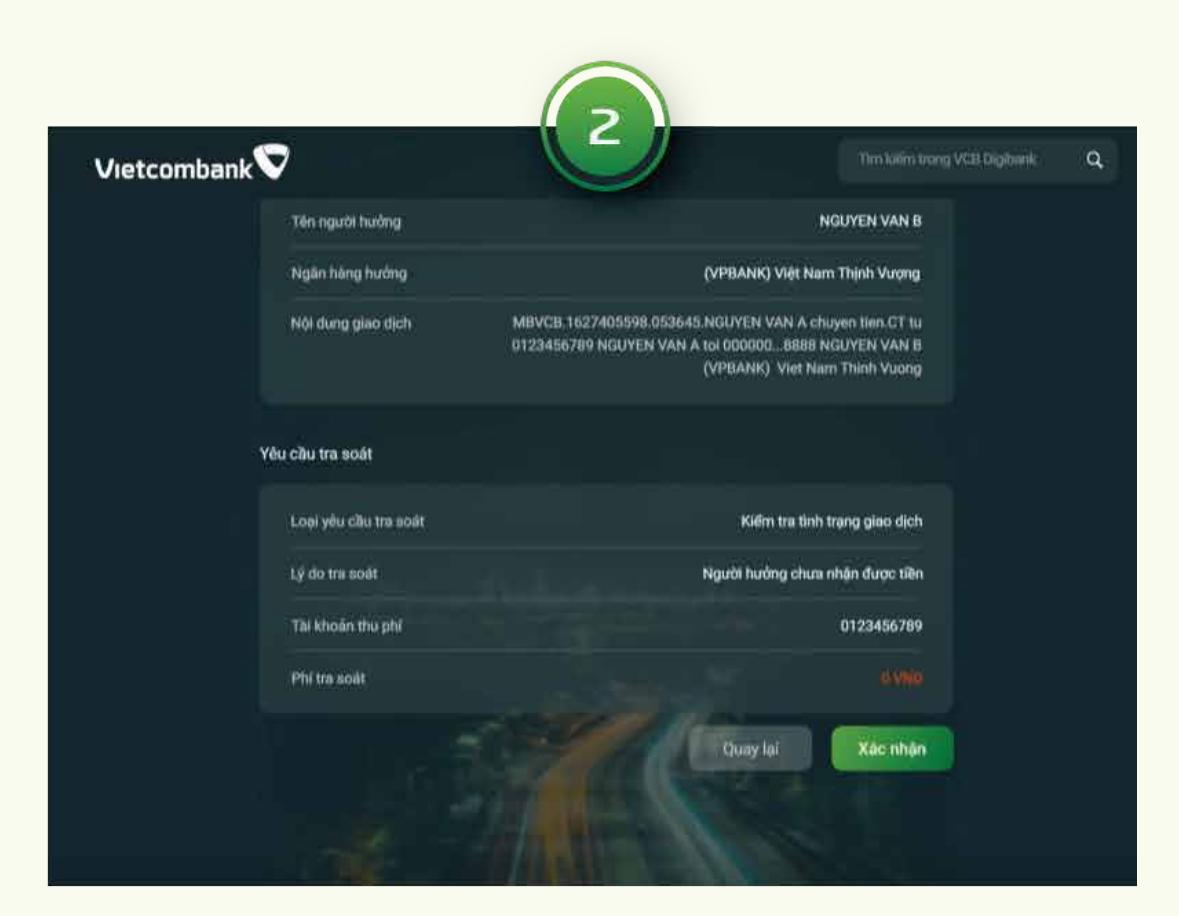

XÁC NHẬN THÔNG TIN Kiểm tra thông tin Chọn Xác nhận Chọn phương thức xác thực VCB-Smart OTP hoặc SMS OTP

Kiểm tra thông tin và Xác nhận

 $10:50$ 

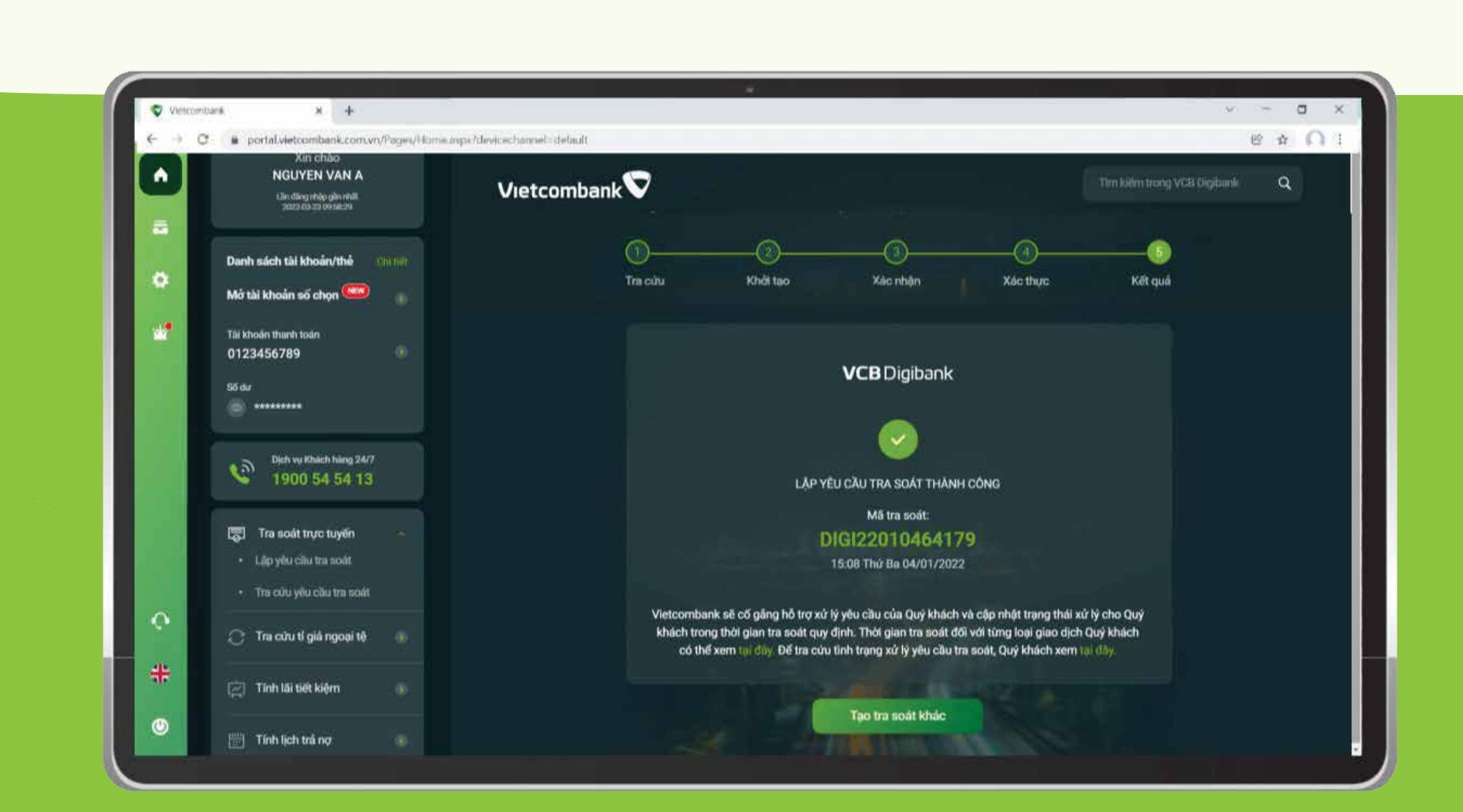

BƯỚC 4 TRA SOÁT KHIẾU NẠI

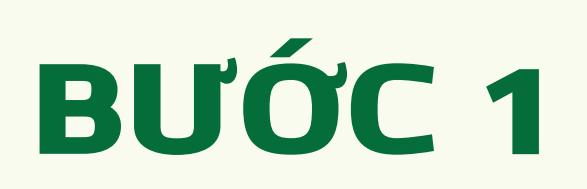

**Truy cập website Bấm chọn** Ngân hàng số VCB Digibank Cá nhân vietcombank.com.vn

BƯỚC 2

**Nhập thông tin** Tên đăng nhập, Mật khẩu, Mã kiểm tra **để đăng nhập**

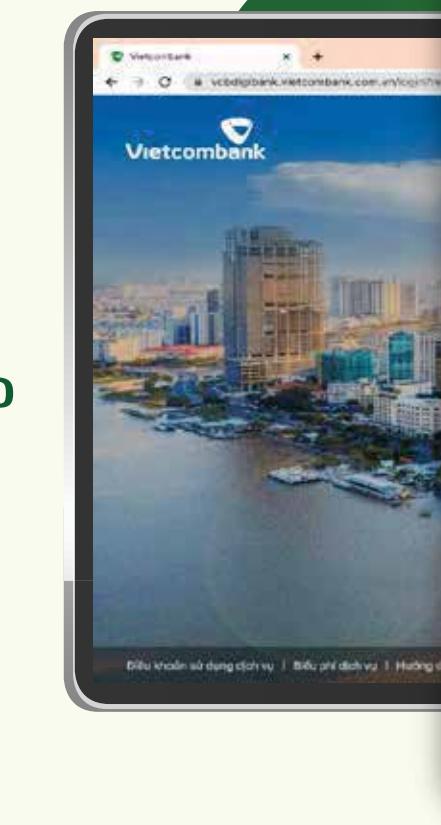

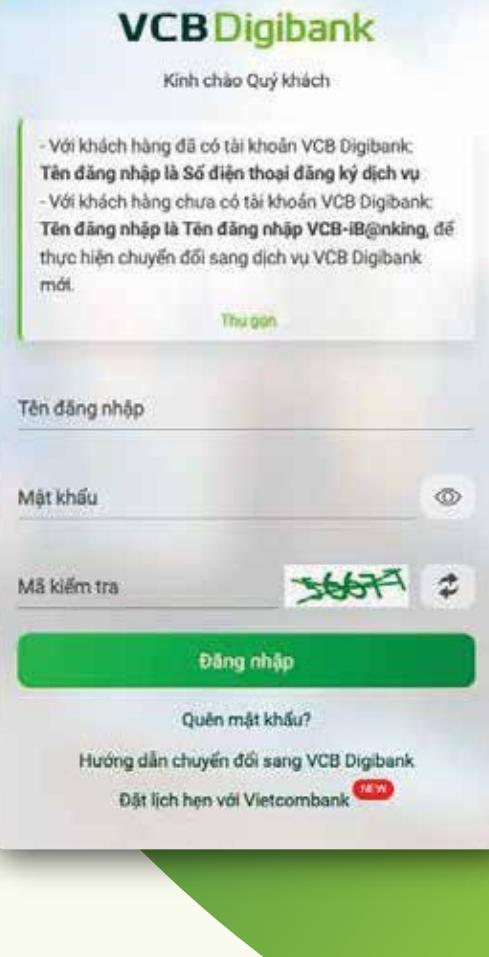

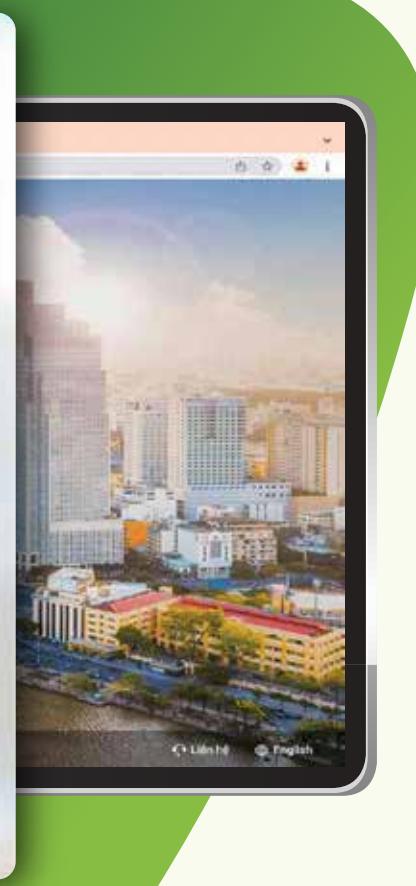

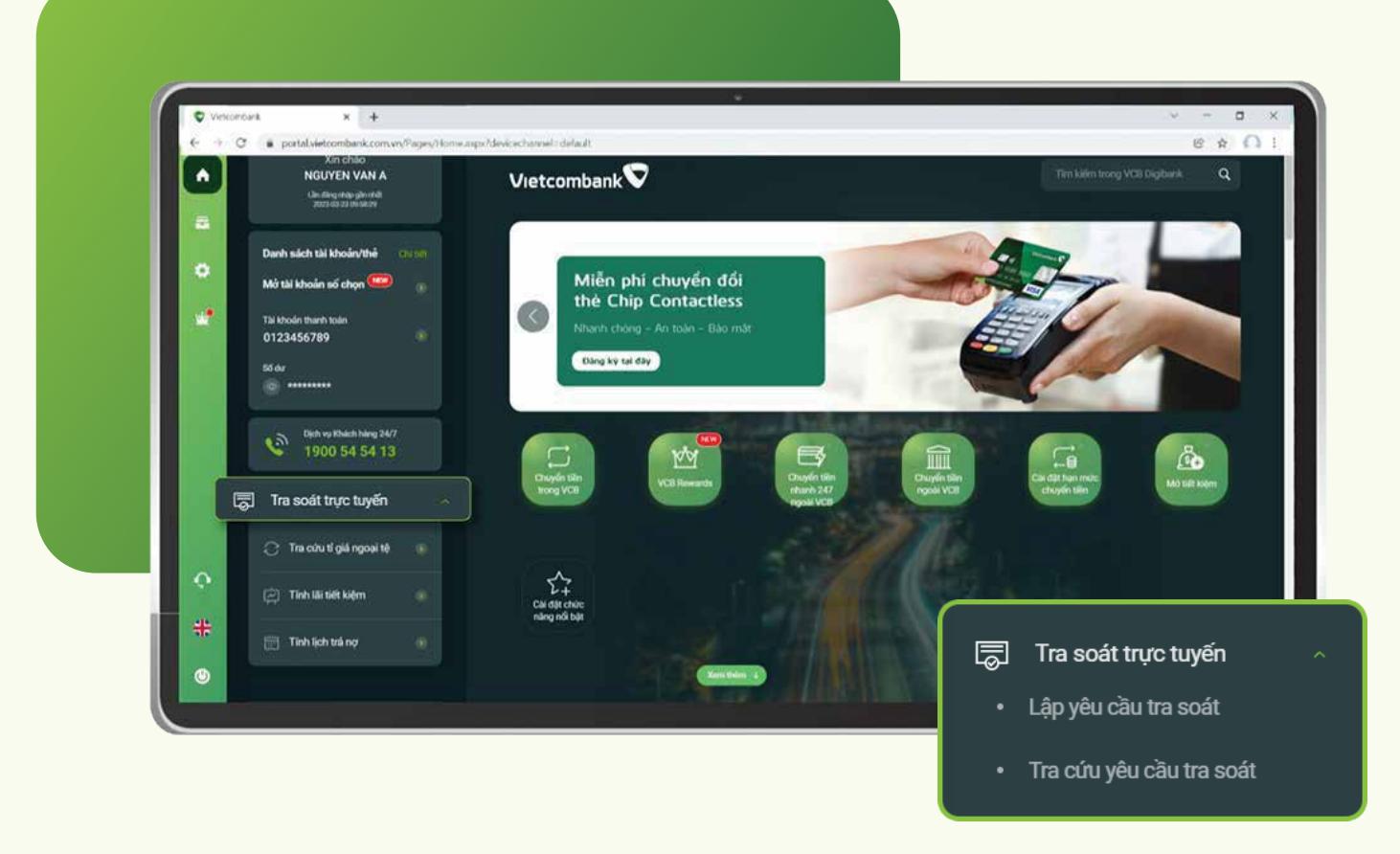

## BƯỚC 3

Với tính năng tra soát trực tuyến trên VCB Digibank, Quý khách có thể lập yêu cầu hỗ trợ hoàn trả giao dịch, thay đổi thông tin giao dịch, và kiểm tra tình trạng giao dịch đối với chuyển tiền ngoài Vietcombank. Quý khách hãy tham khảo hướng dẫn như sau:

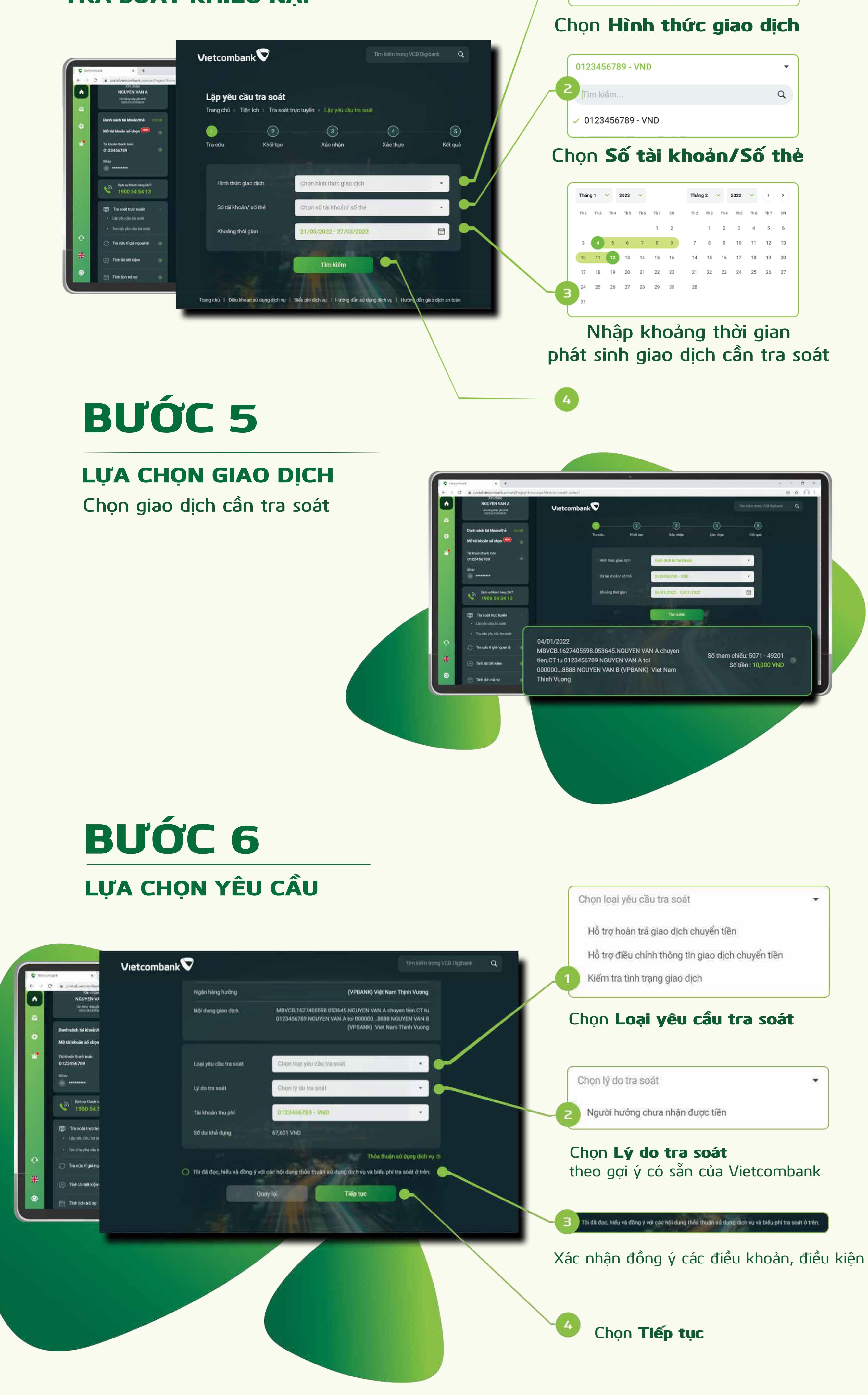

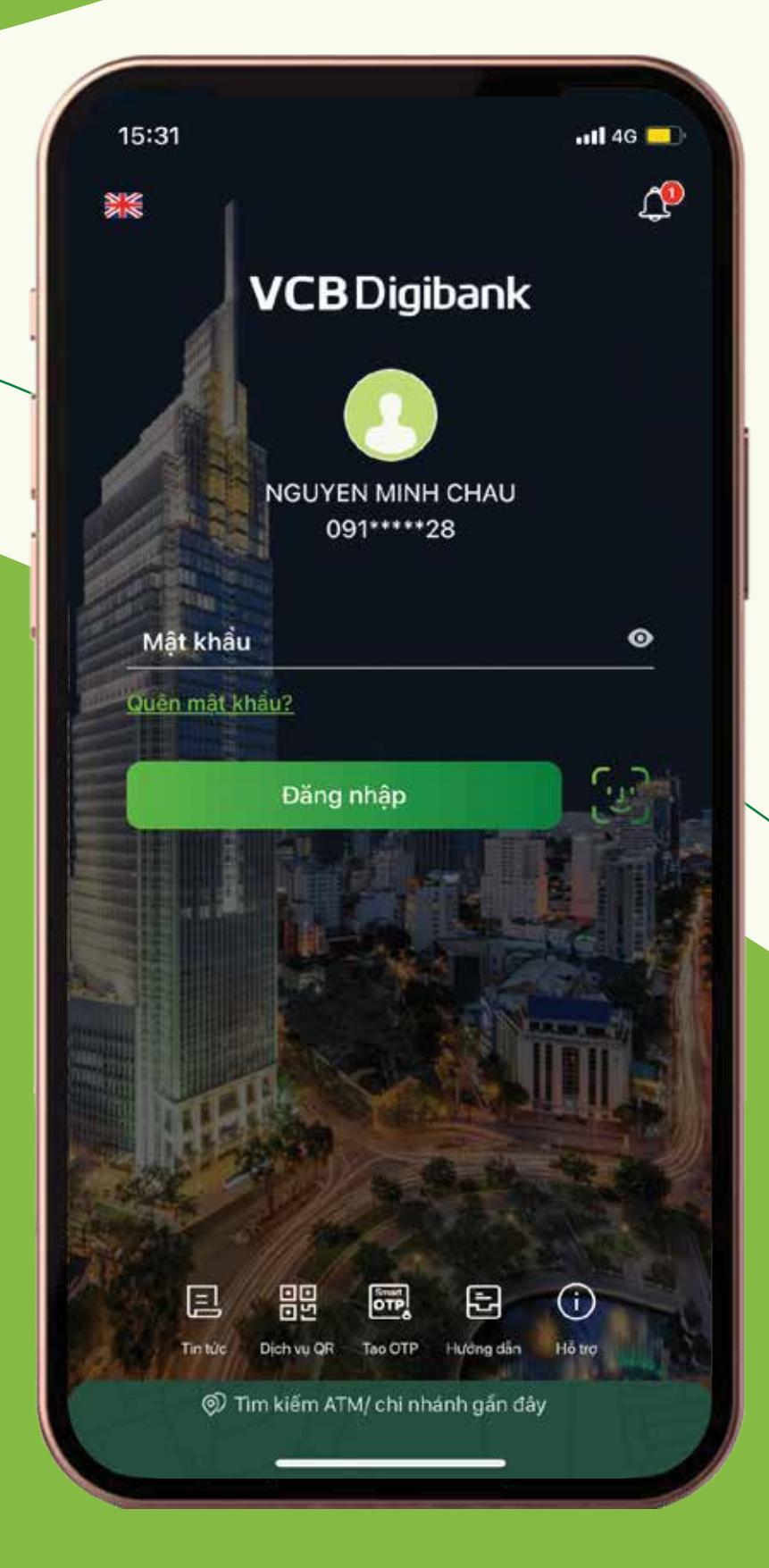

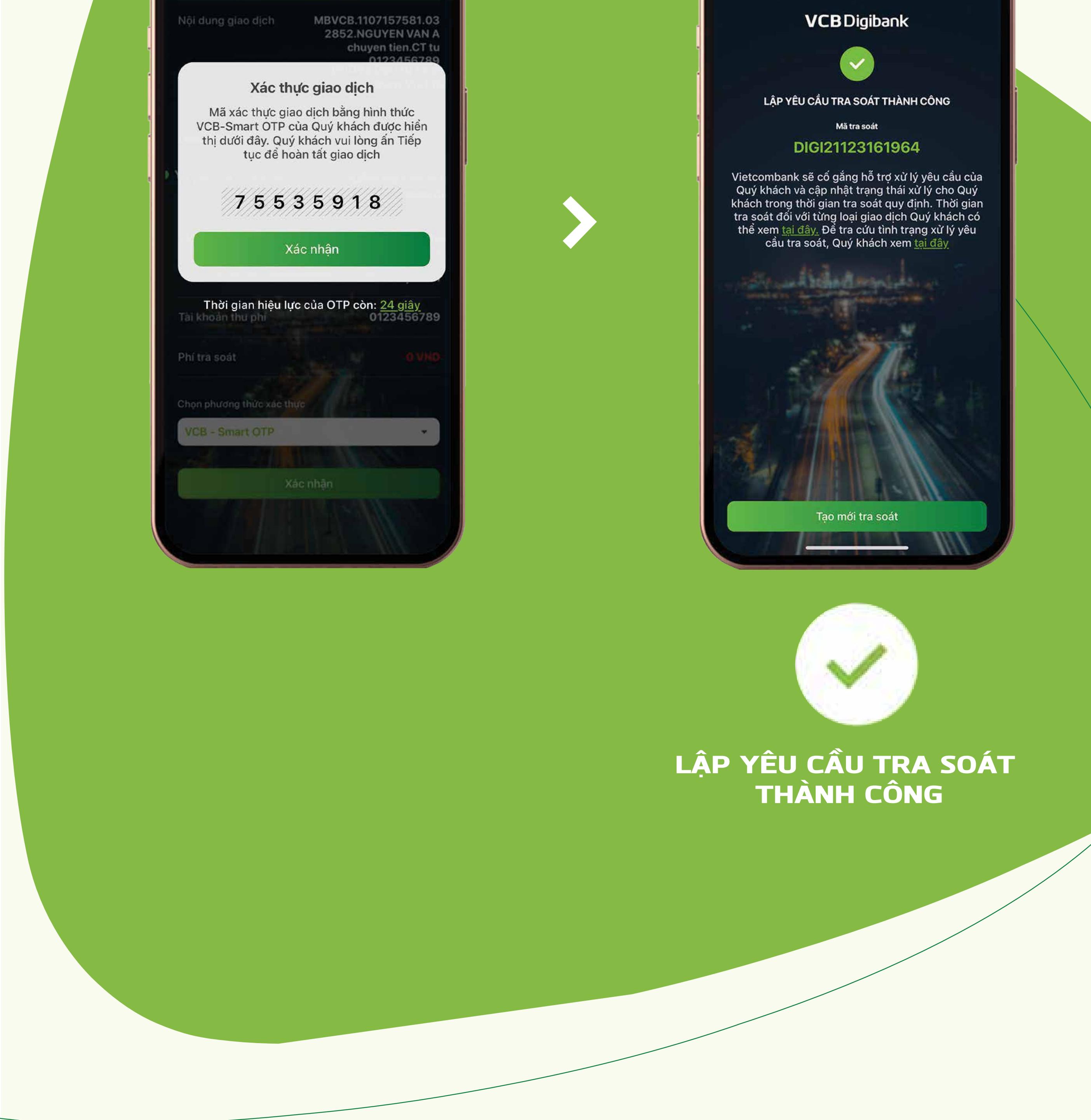

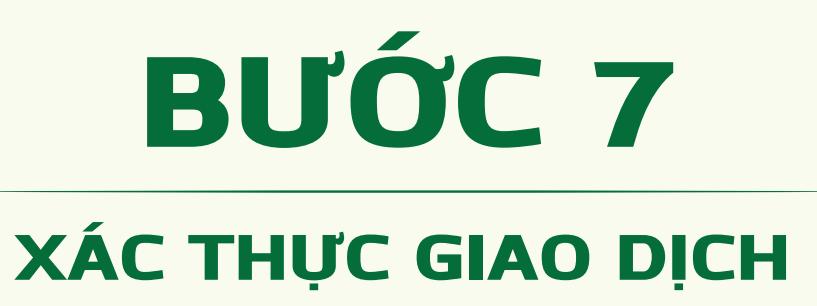

#### HƯỚNG DÂN KIẾM TRA YÊU CẦU TRA SOÁT

## BƯỚC 1

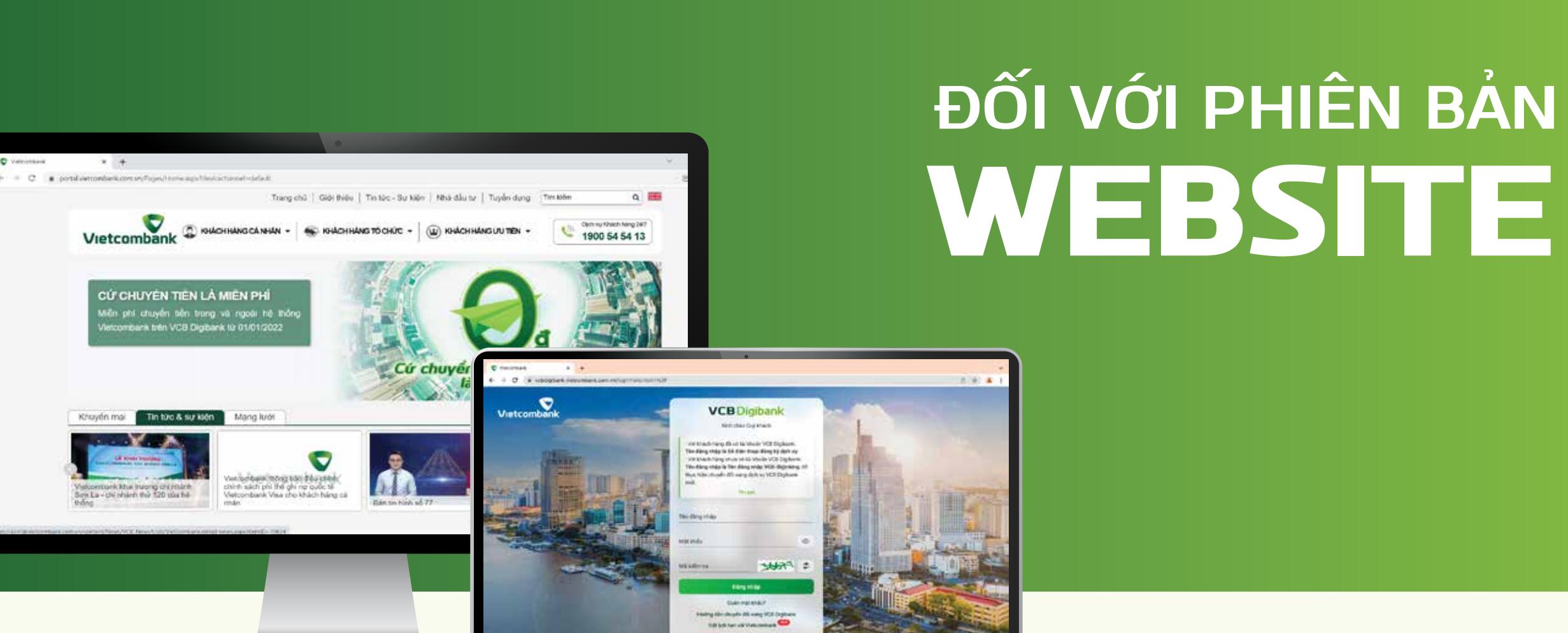

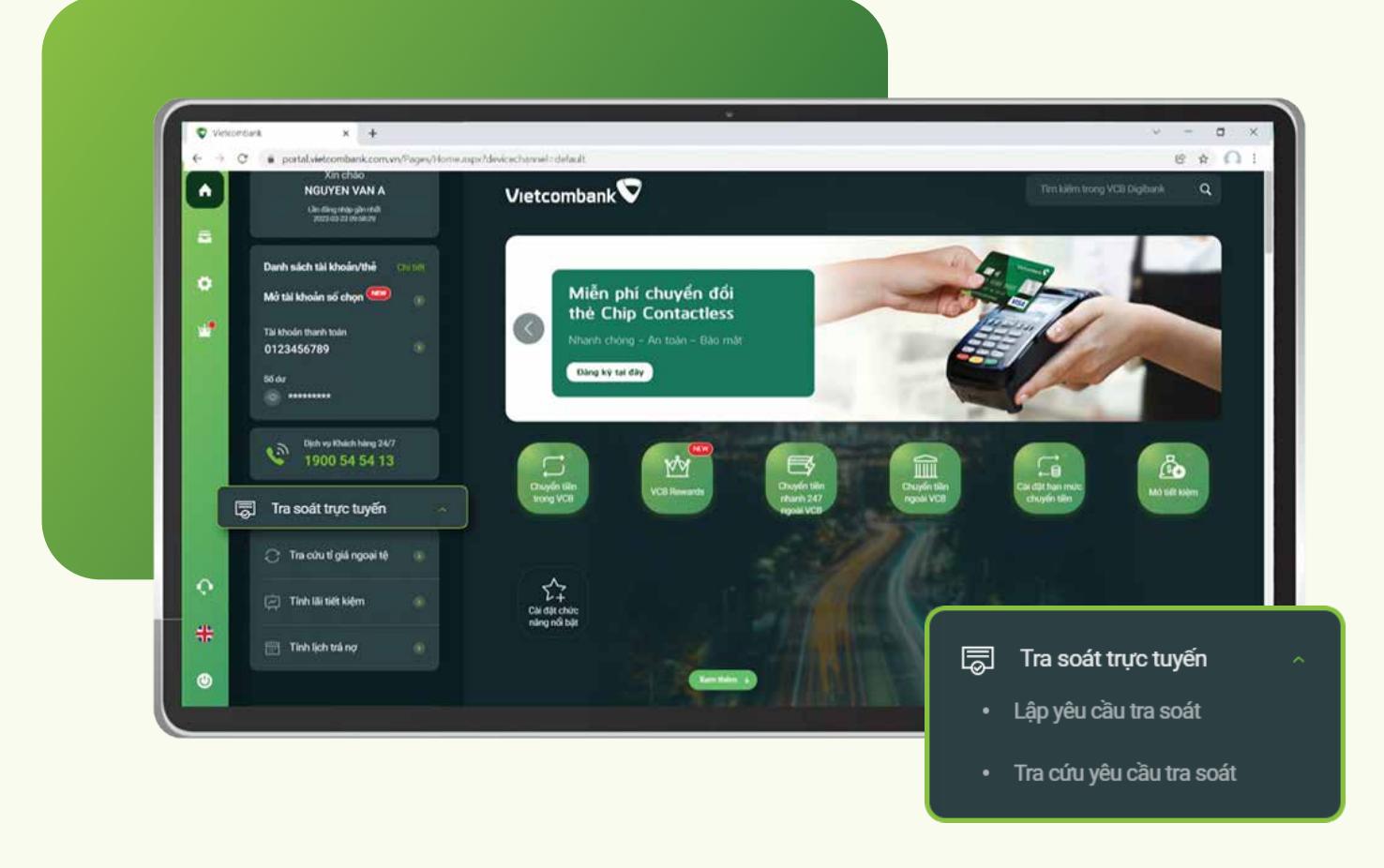

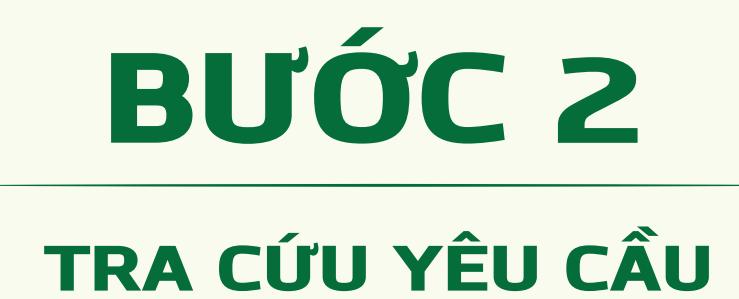

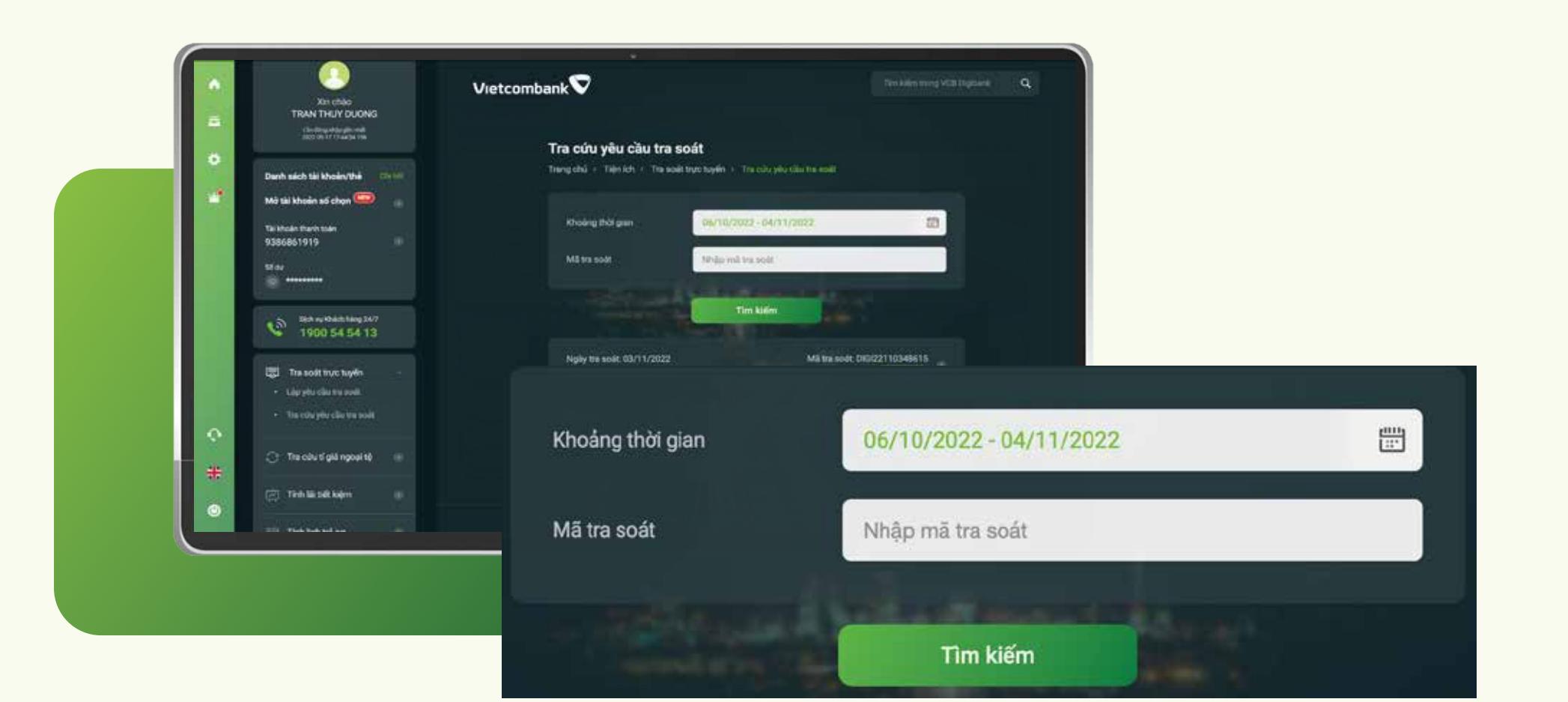

#### **ĐỐI VỚI PHIÊN BẢN** ỨNG DỤNG

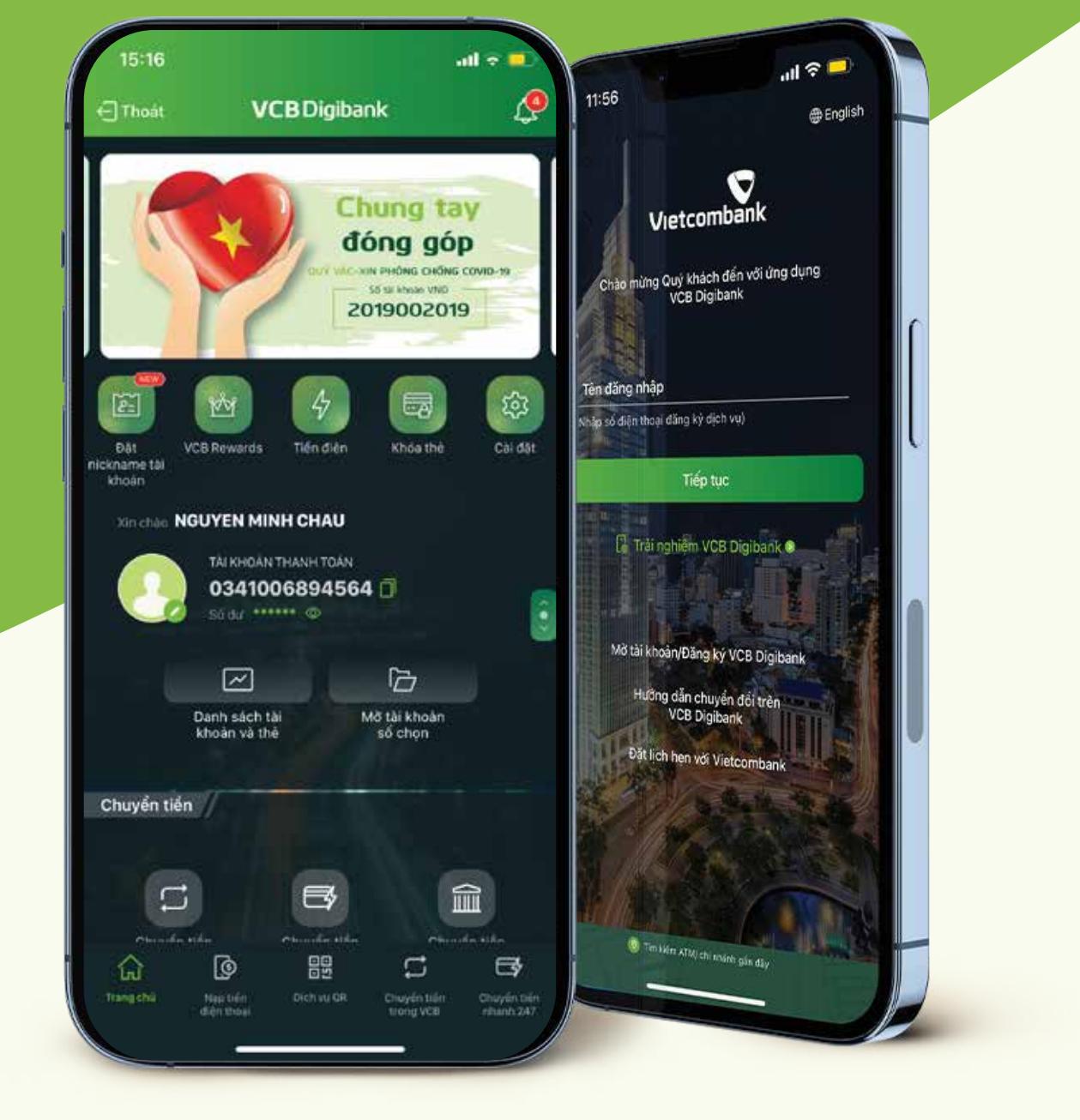

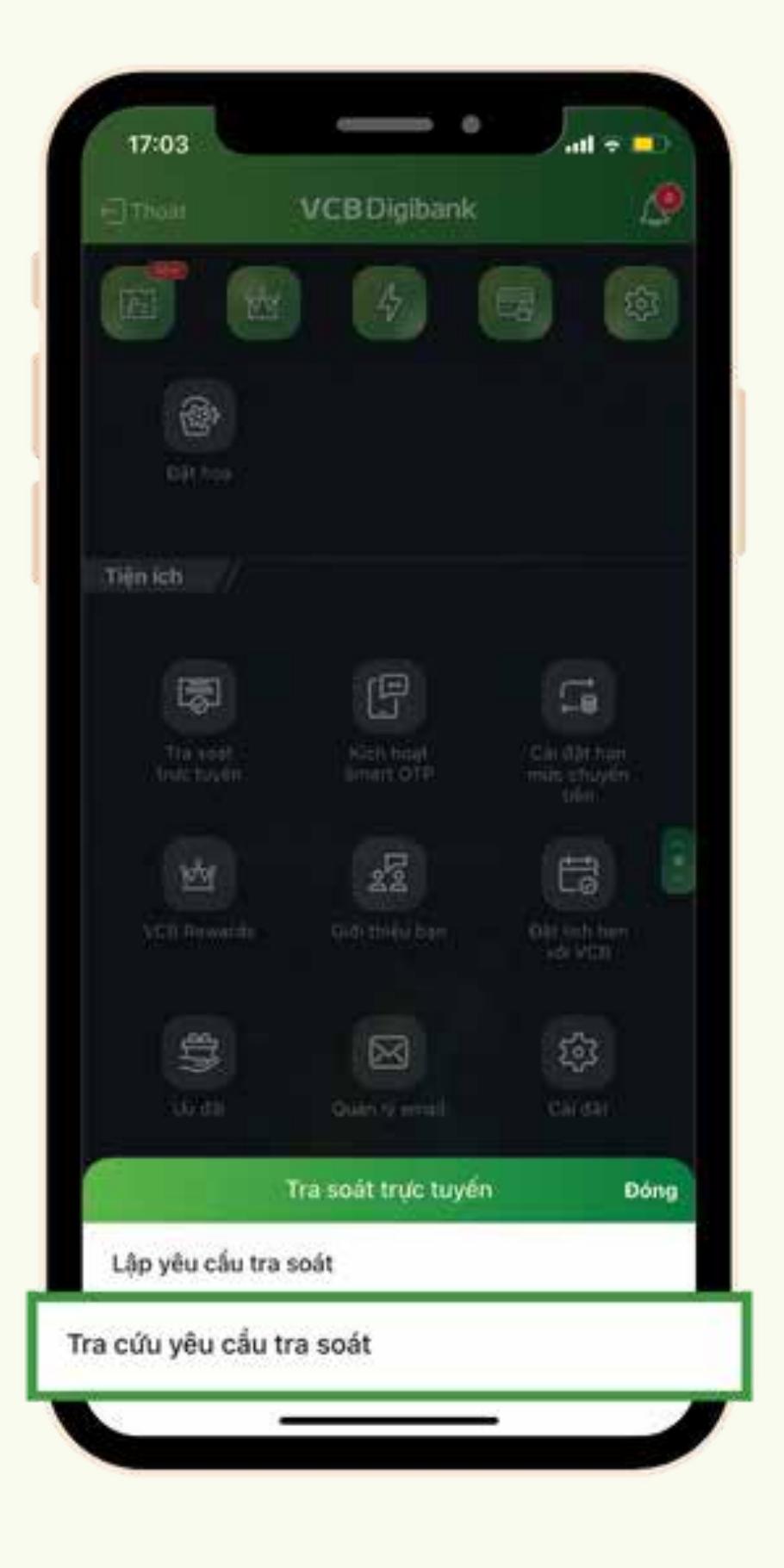

Tại tính năng **"Tra soát trực tuyến"** Chọn "Tra cứu yêu cầu tra soát"

#### BƯỚC 3

LỰA CHỌN YÊU CẦU TRA SOÁT Chọn yêu cầu tra soát mà khách hàng muốn tra cứu

> LẬP YÊU CẦU TRA CỨU **Chọn mục** Tra soát trực tuyến **ngay tại trang chủ Chọn** Tra cứu yêu cầu tra soát

TRA CỨU THÀNH CÔNG XEM KẾT QUẢ TRA CỨU

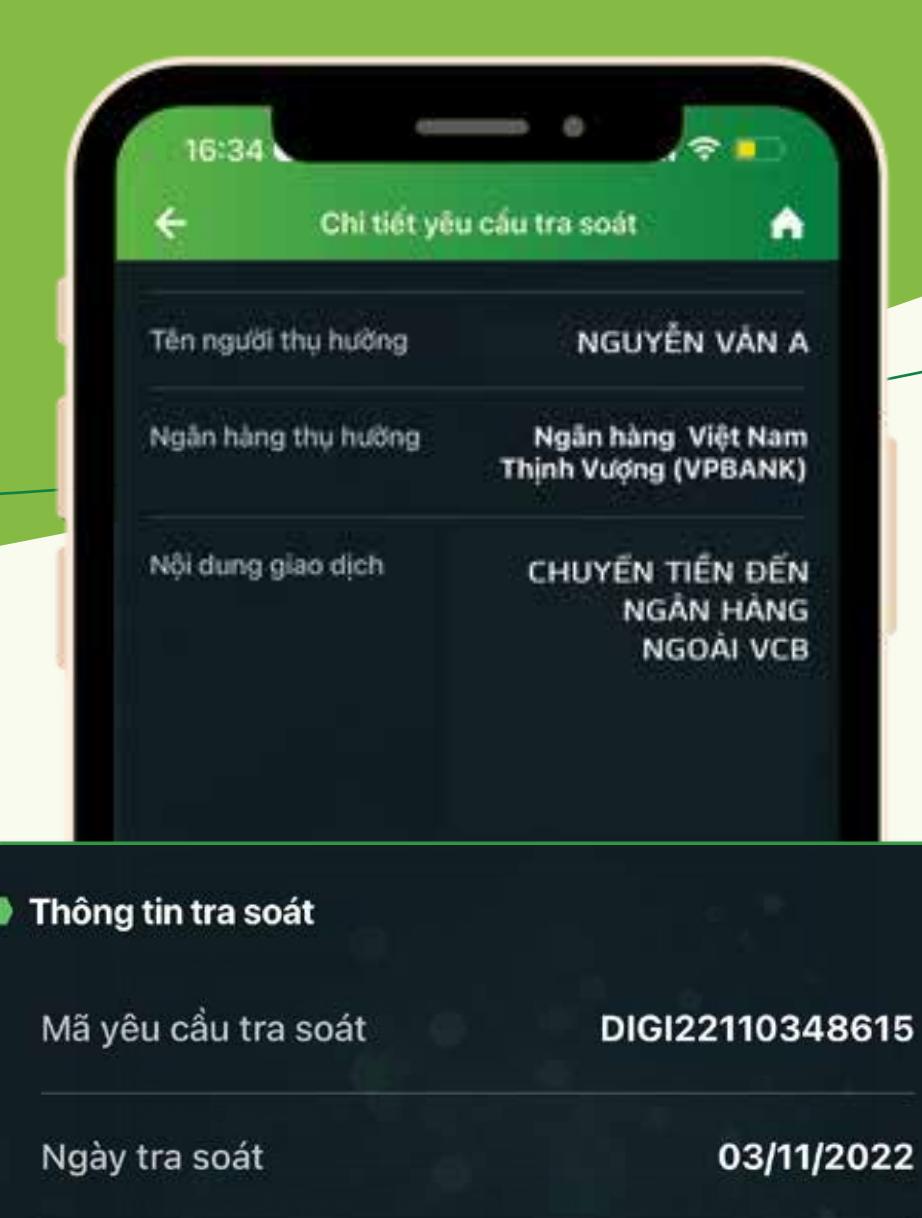

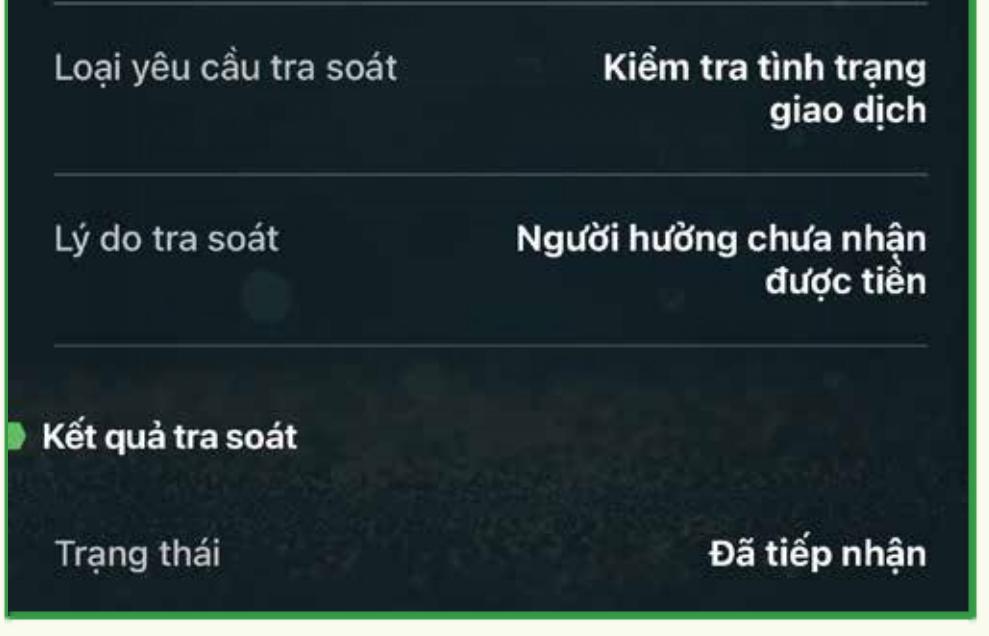

#### BƯỚC 4

#### LẬP TRA CỨU THÀNH CÔNG KIỂM TRA KẾT QUẢ TRA CỨU

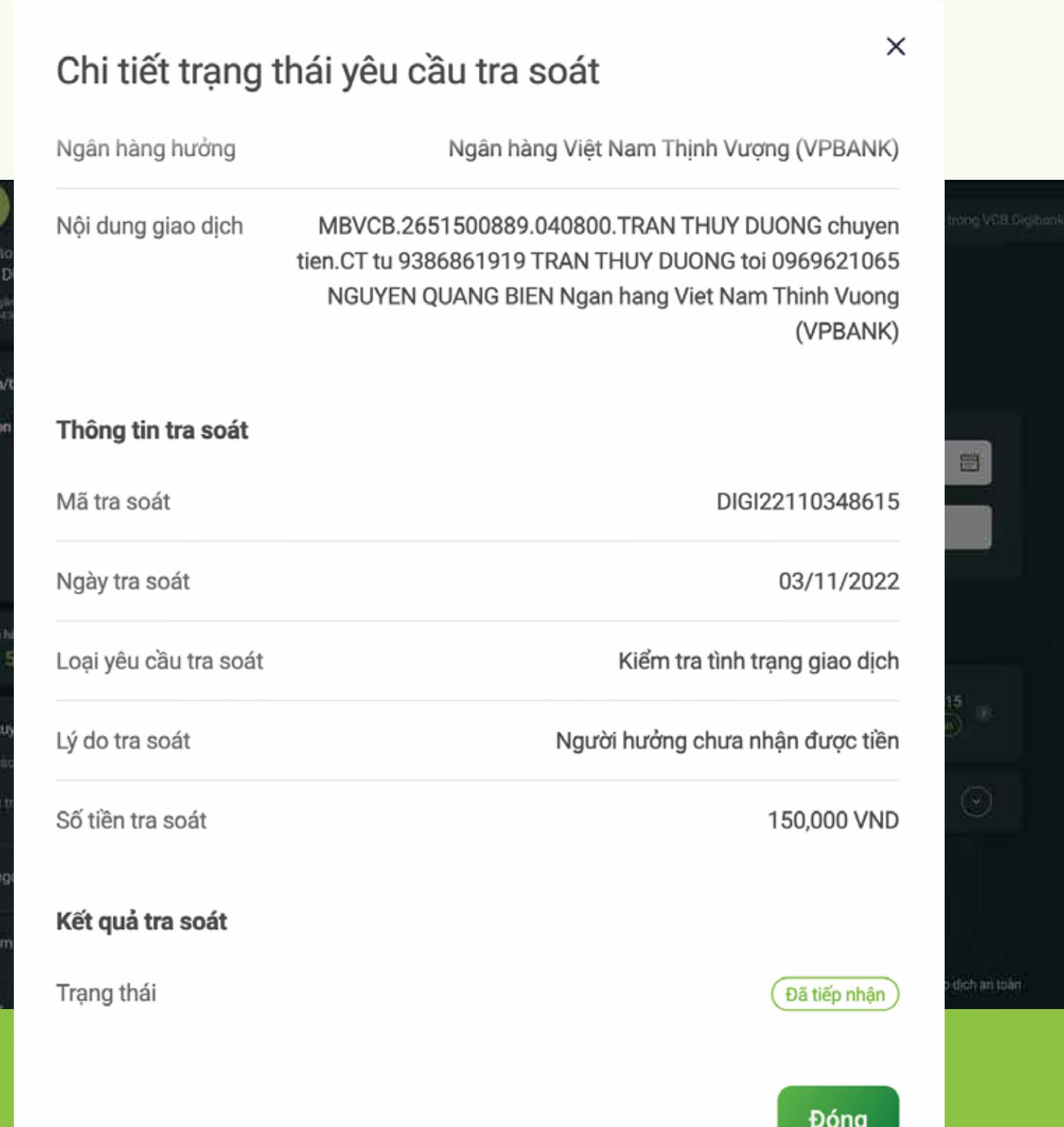

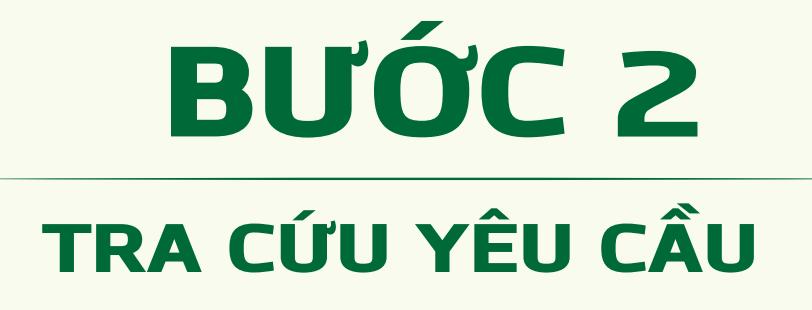

Q.

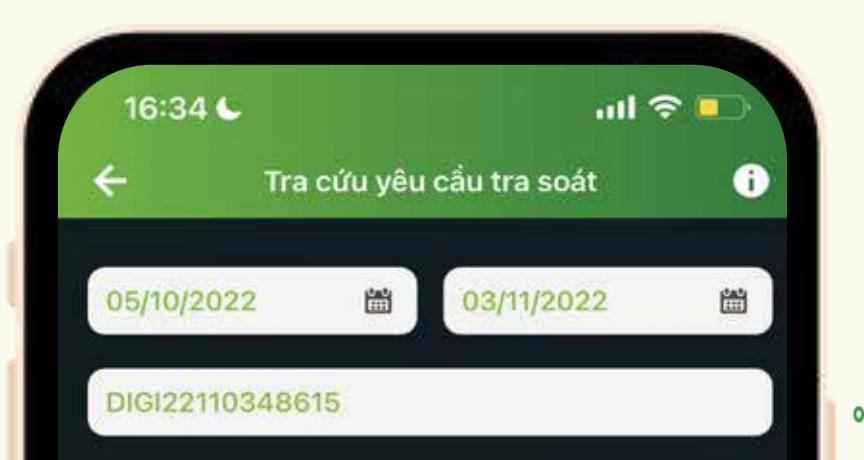

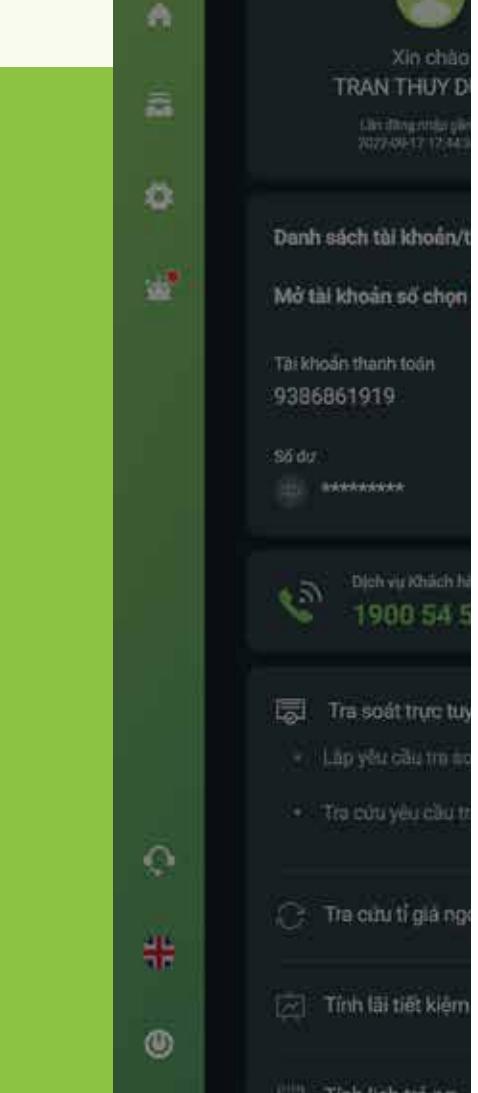

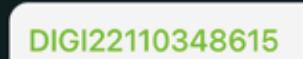

**Nhập** Mã tra soát **cần tra cứu (Nếu có)** 

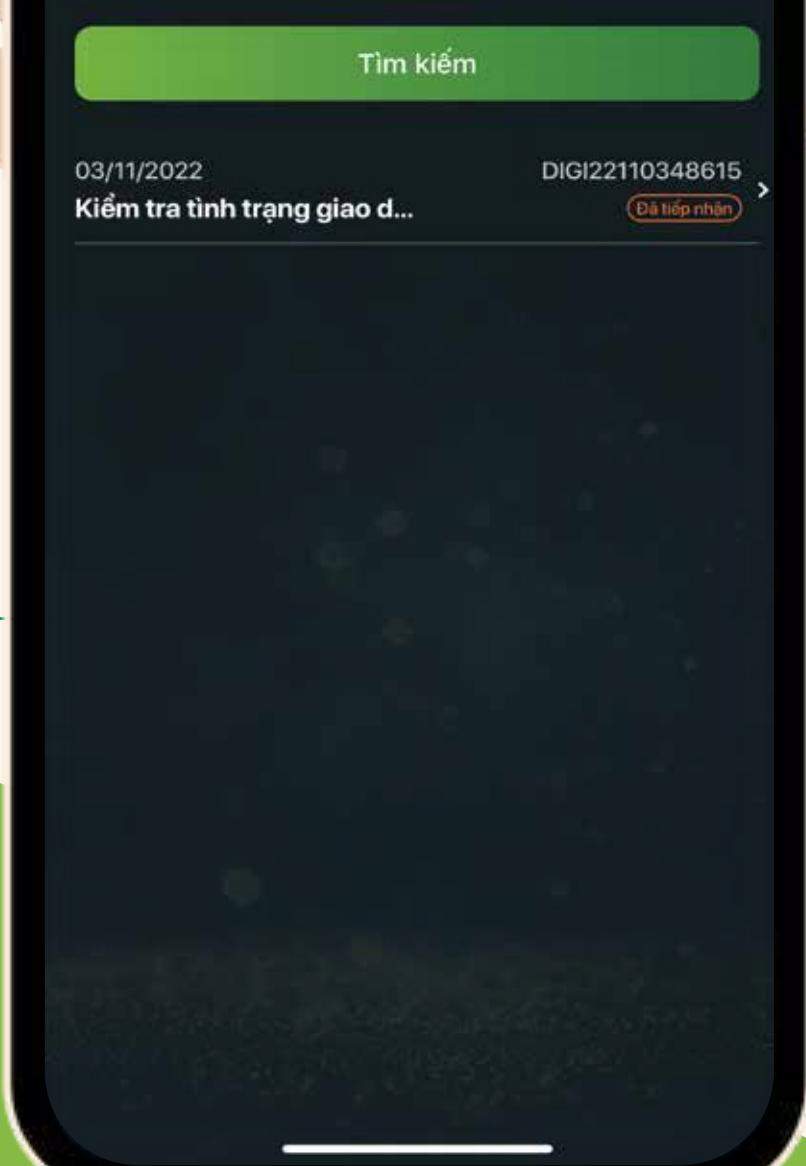

Tìm kiếm

**Hoặc, bấm** "Tìm kiếm" **để tìm tất cả yêu cầu tra soát và các giao dịch chuyển tiền đã lập**

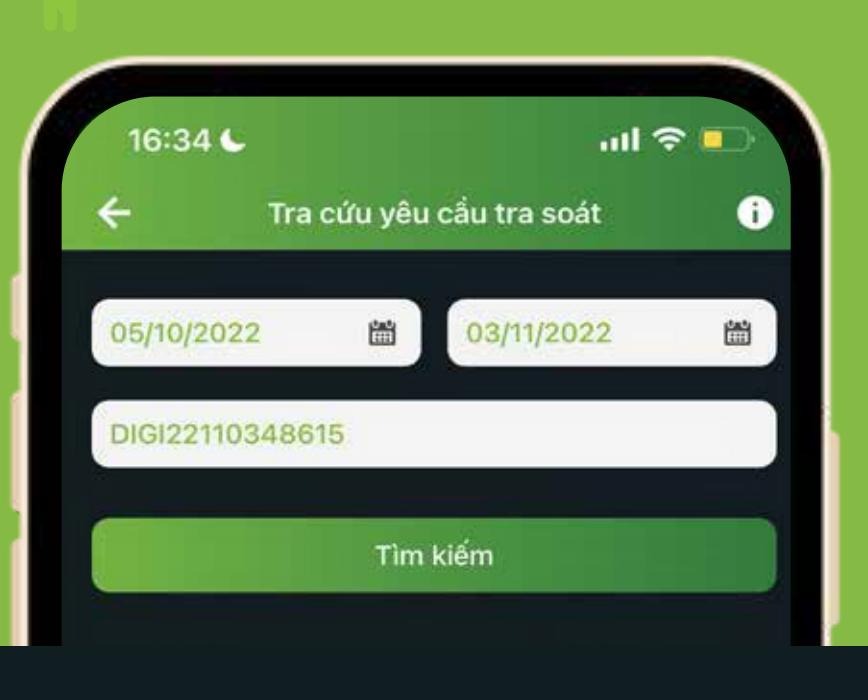

03/11/2022 Kiểm tra tình trạng giao d... DIGI22110348615 (Đã tiếp nhận

#### BƯỚC 1

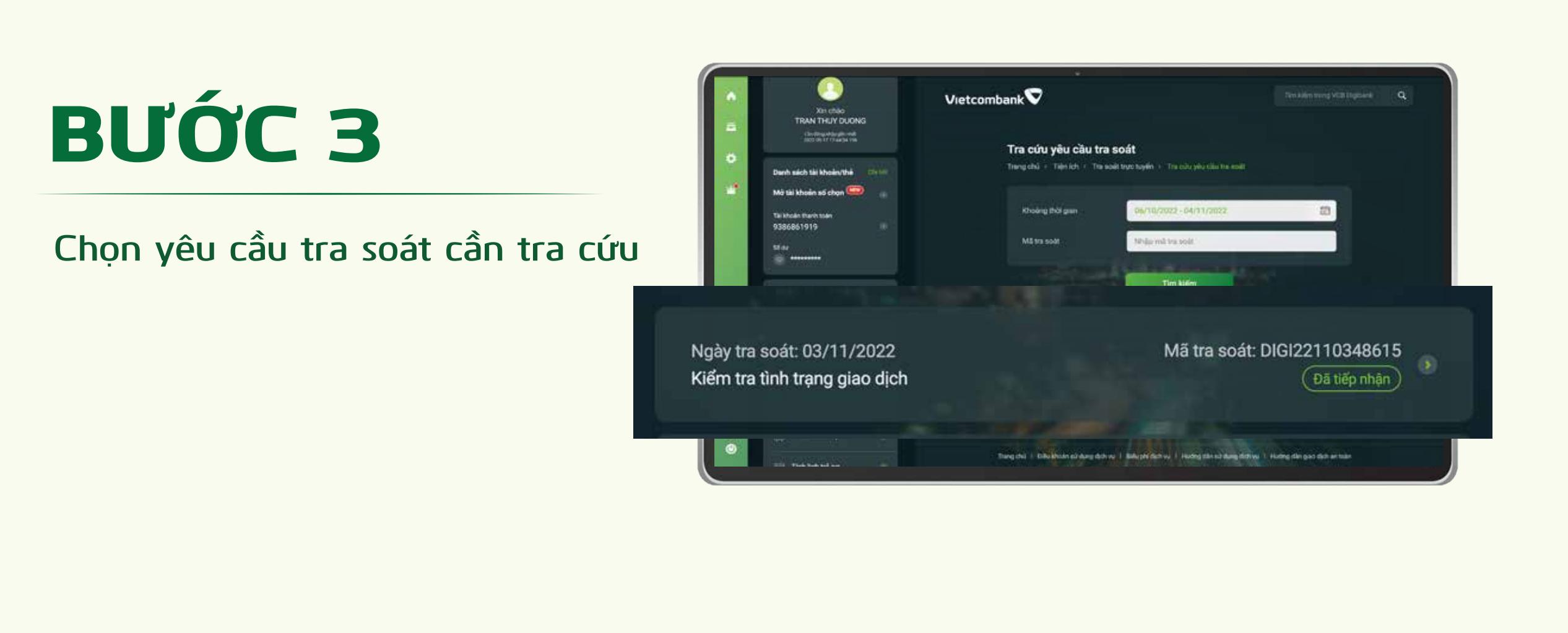

**Nhập** Mã tra soát **muốn tra cứu (nếu có)**

### BƯỚC 4

Sau khi lập yêu cầu tra soát, Quý khách có thể kiểm tra tình trạng, số hiệu, tra cứu các yêu cầu tra soát theo hướng dẫn như sau:

**Cảm ơn bạn đã lựa chọn và hãy tận hưởng muôn vàn tiện ích với VCB Digibank !**